- (1) Follow the picture and connect the AC adaptor to the player's DC IN jack;
- (2) Follow the picture and plug in the AC adaptor to the power outlet.

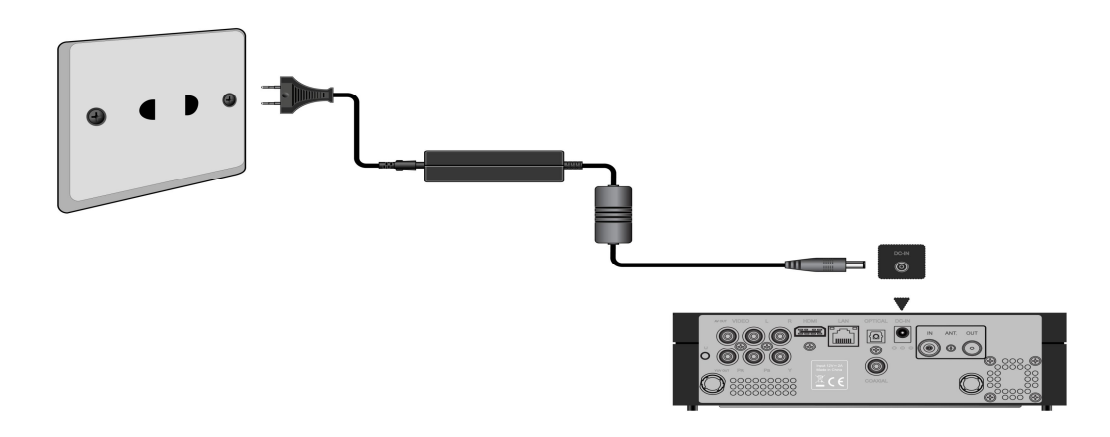

## **2.3.2 Connect to Computer**

- (1) Make sure the player is powered on;
- (2) Plug in the connector of the USB3.0 cable to this player's USB DEVICE port;
- (3) Plug in the rectangular connector of the USB 3.0 cable to computer.

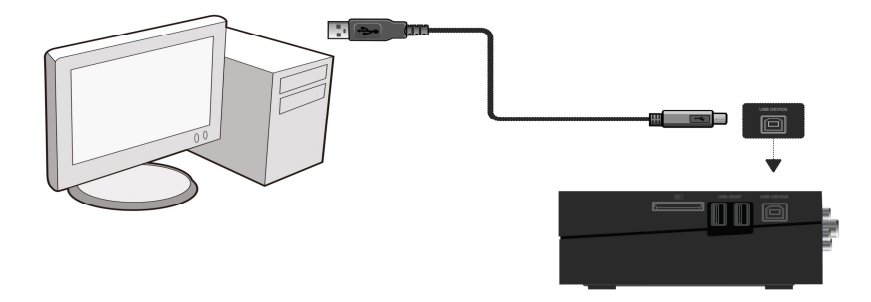

# **2.3.3 USB Mass Storage Device (like USB stick, USB HDD etc.) Connection**

- (1) Make sure the player is powered on;
- (2) Plug in the USB stick or USB HDD etc. to one of the USB host ports of this player.

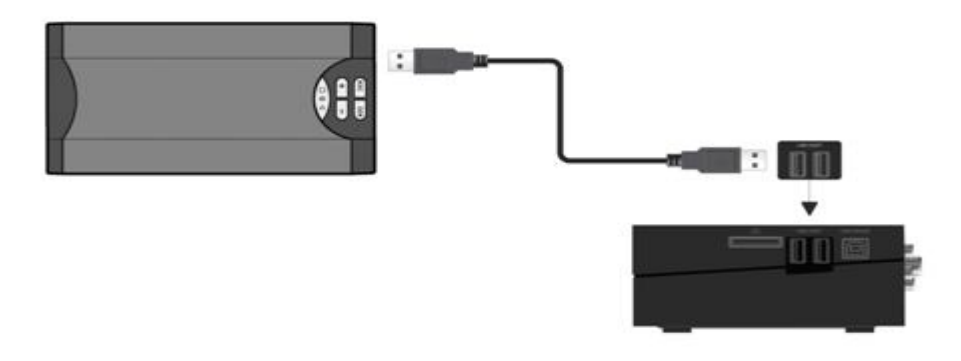

# **2.3.4 Connecting a Memory Card**

Memory card can be used by inserting to the card slot

- (1) Follow the picture to insert the memory card to the card slot properly;
- (2) Insert the card by following the arrow pointer in the picture.

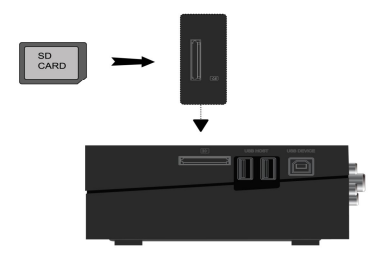

# **2.3.5 TV connection**

# **2.3.5.1 A/V OUT**

(1) Follow the picture and plug in the 3 color connector to the player's A/V OUT jack;

(2) Follow the picture and plug in the 3 color connector to the TV's A/V IN jack.

In this way, you can enjoy the content in the player on TV or other display devices.

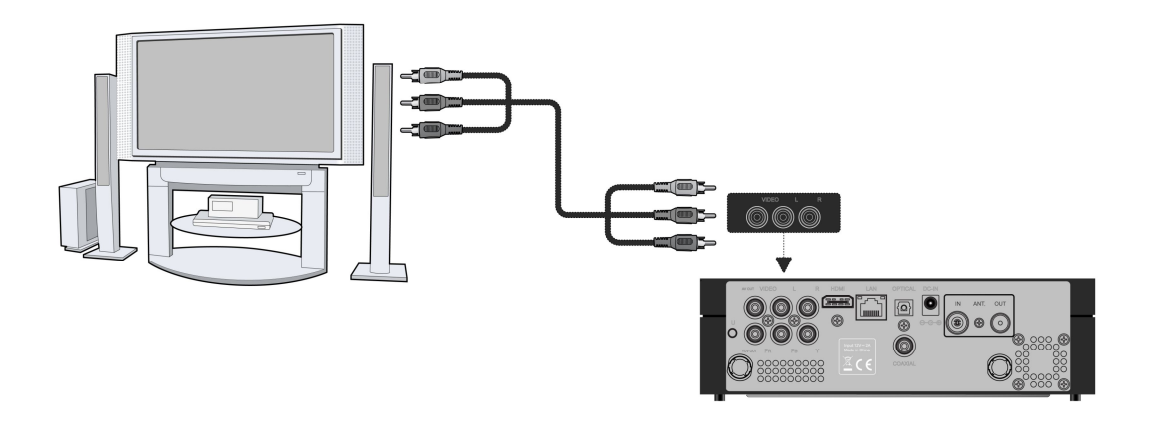

# **2.3.5.2 Y/Pb/Pr Component OUT**

(1) Follow the picture and plug in the connector of the YUV cable to the player's Y/Pb/Pr jack;

(2) Follow the picture and plug in the 3 color connector to the TV's Y/Pb/Pr jack.

Audio Connection while using Y/Pb/Pr Video out:

First method: use the audio output from the A/V OUT jack;

Second method: use the audio output from the S/PDIF Coaxial or Optical jack.

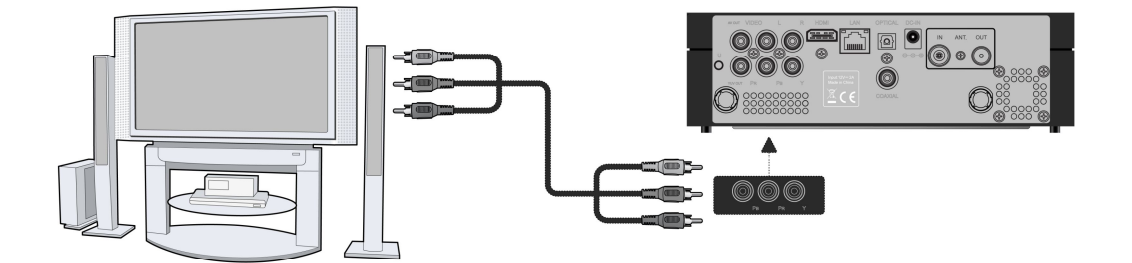

In this way, you can also enjoy videos, music, and photos in the player on TV.

# **2.3.5.3 HDMI OUT**

- (1) Follow the picture and plug one connector on your HDMI cable to the player's HDMI jack;
- (2) Follow the picture and plug the other connector on your HDMI cable to the TV's HDMI jack.

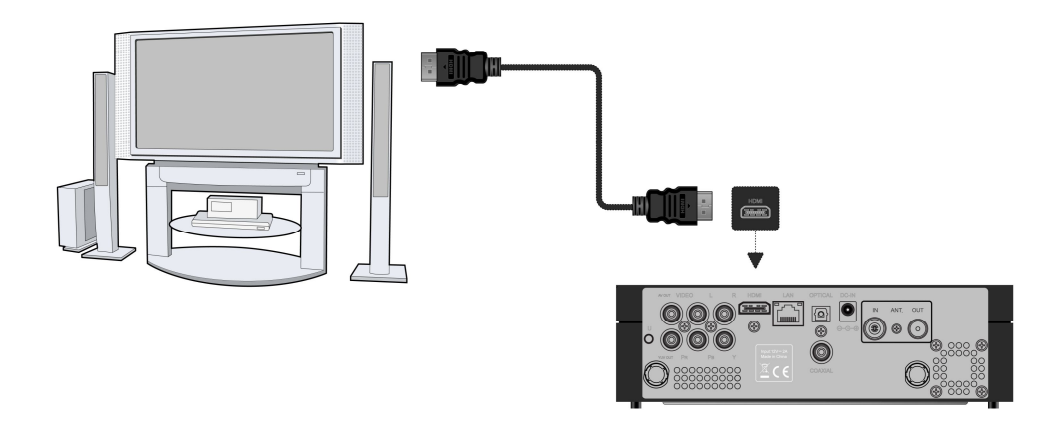

In this way, you can have the highest quality video and audio via a single cable.

## **2.3.6 Digital Audio Device connection**

(1) Follow the picture and plug in the RCA connector on your coaxial cable to the player's S/PDIF Coaxial jack. Or if you use optical fiber, please plug in the Toslink connector on your optical fiber to the player's S/PDIF Optical jack; (not supplied)

(2) Follow the picture and plug in the other connector on your coaxial cable or optical fiber to the digital audio device. (not supplied)

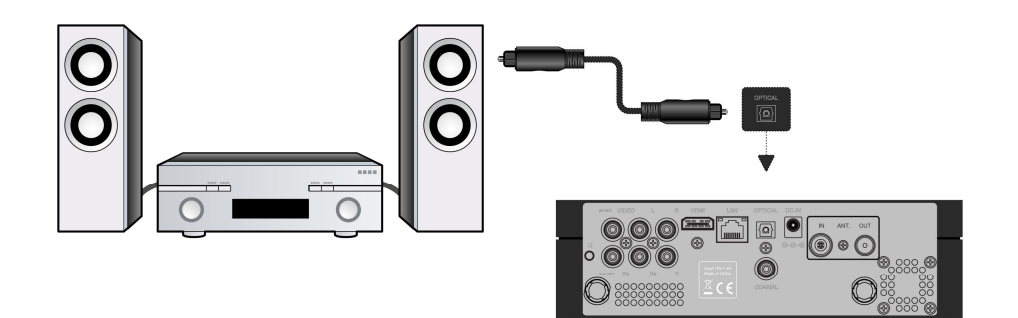

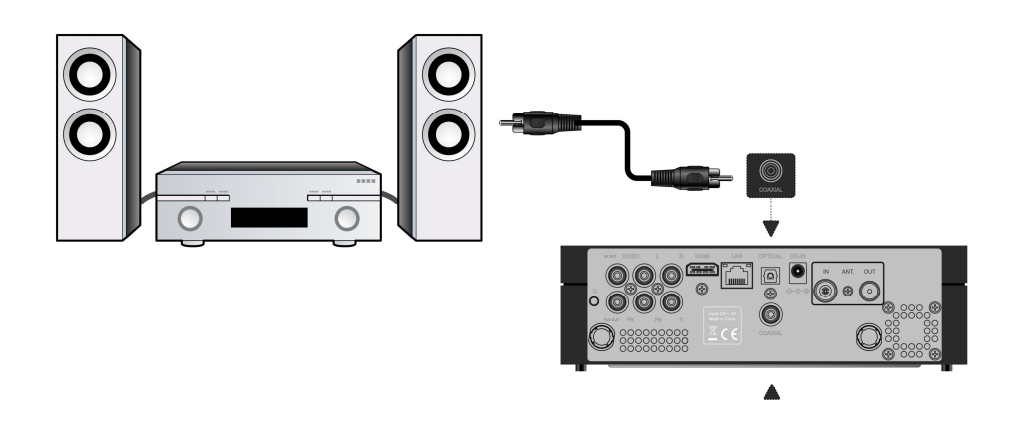

## **2.3.7 Connecting to a LAN**

To connect to a LAN (Local Area Network) you require a cat5, cat5e or cat6 network cable (not supplied).

(1) Connect one of the crystal plugs on the cable to the player's RJ45 LAN socket;

(2) Connect the other crystal plug on the cable to a RJ45 LAN port on your router, switch, or hub devices.

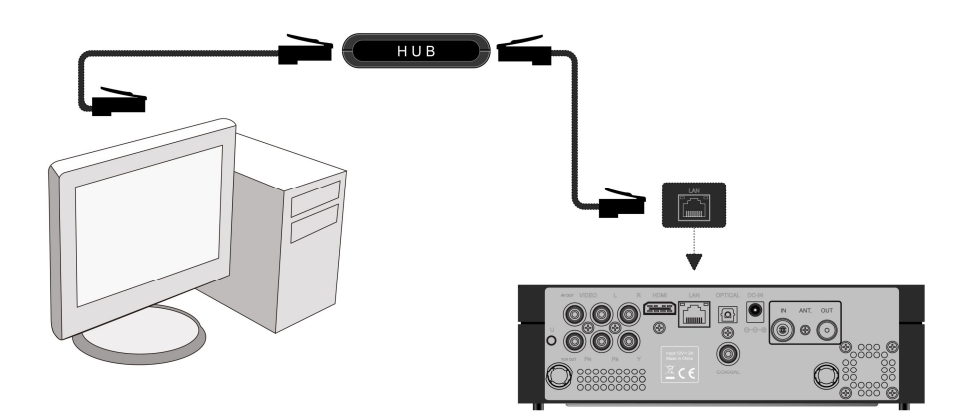

## **2.3.8 Connecting to a WLAN**

(1) Make sure the player is powered on;

(2) Plug the Wireless LAN USB Adapter (i.e. Wi-Fi USB Dongle) to the USB HOST port of the player.

**Note**: The Wi-Fi Dongle is an optional accessory sold separately. (Please refer to '*3.1.5 Changing Network Settings'* for more details about wireless setup)

#### **2.3.9 DVB-T signal input**

Follow the picture and plug a TV Aerial to the ANT. / RF IN socket;

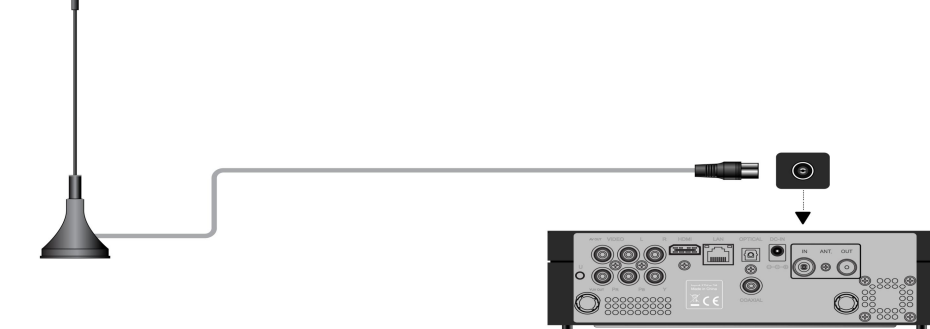

# **2.3.10 DVB-T signal output**

The player can loop out the DVB-T signal to other TV receiver device.

- (1) Make sure the player is connecting to power supply;
- (2) Make sure a TV Aerial is connecting to the ANT. / RF IN socket;
- (3) Follow the picture and plug a TV cable to the ANT. / RF OUT socket then plug the cable to a TV or other TV receiver.

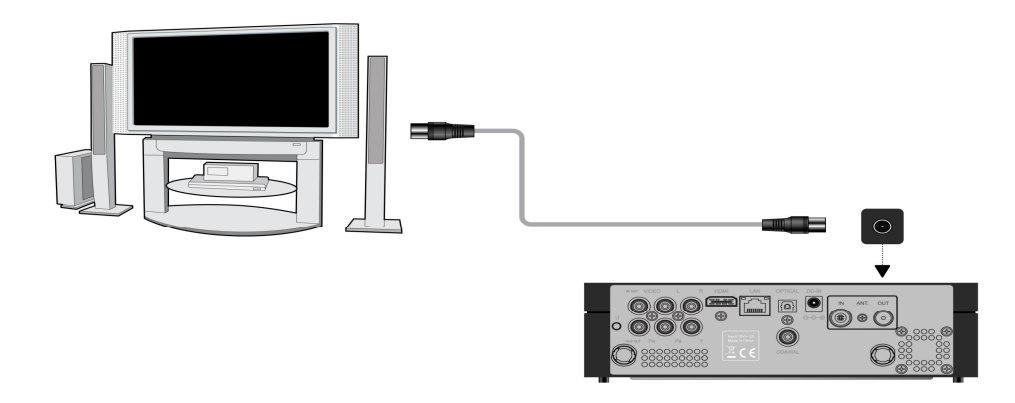

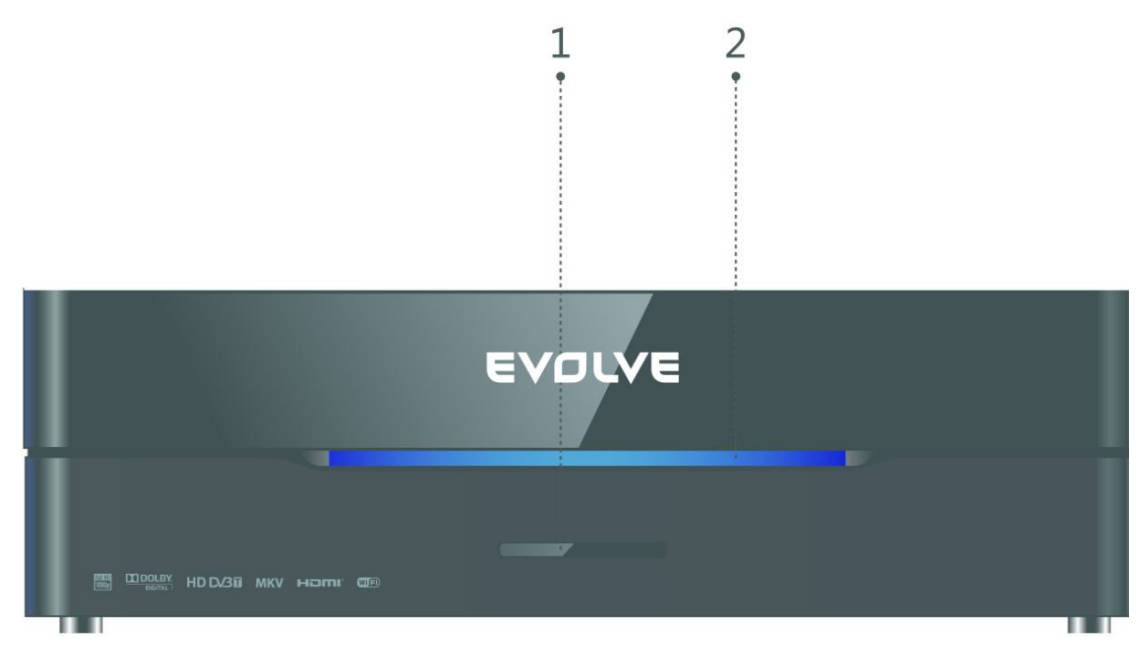

## 1. Infrared receiver window 2. Power indicator

# **2.5 Side Panel**

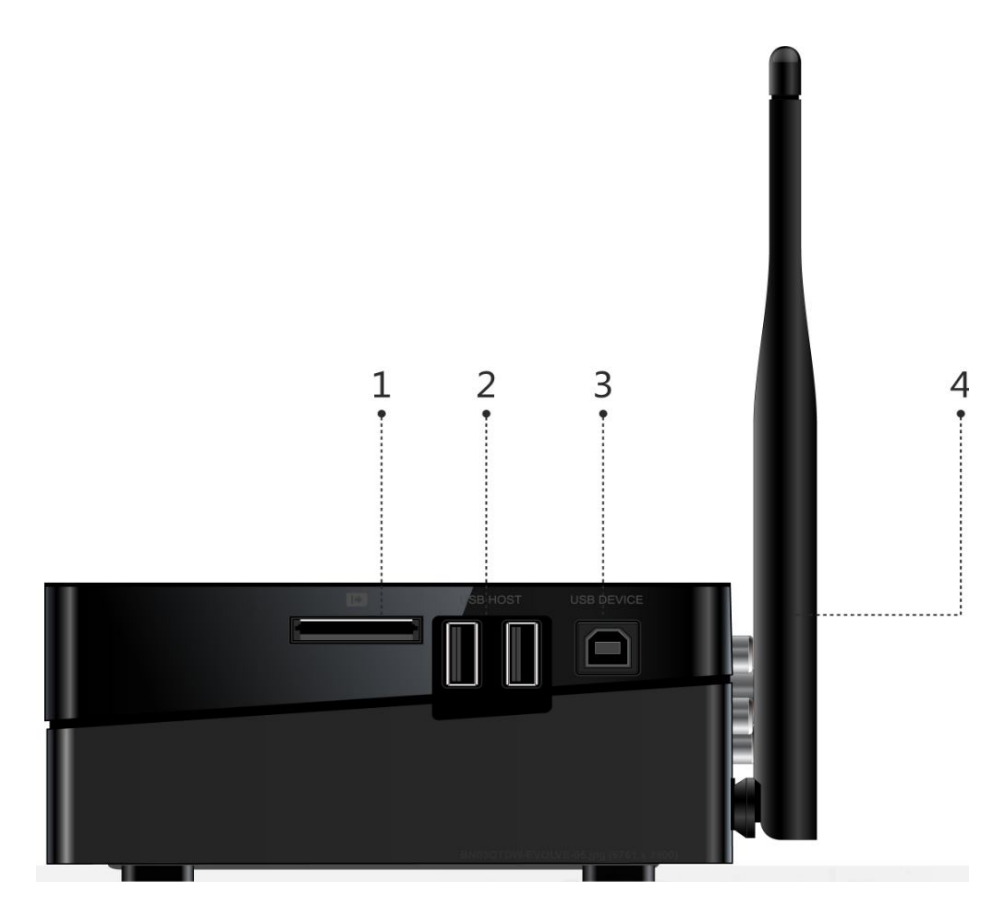

1. Memory Card slot 2. USB 2.0 HOST port

3. USB 3.0 Device port

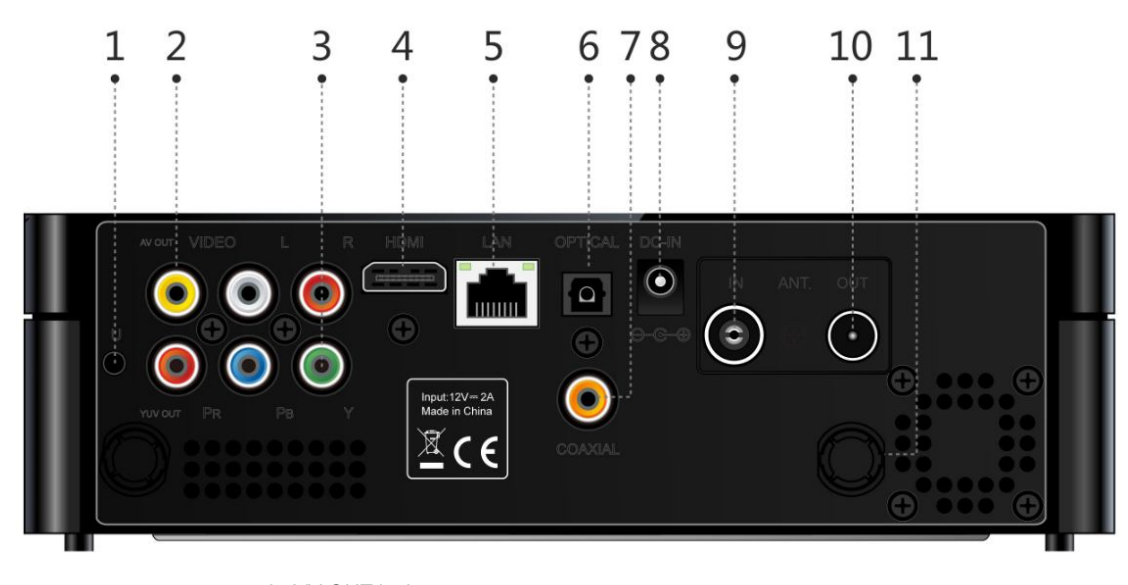

1. Upgrade button 2. A/V OUT jack

# 3. Y/Pb/Pr OUT jack 4. HDMI jack

- 
- 7. S/PDIF Optical jack 8.DC-IN
- 

# 11.ANT./WIFI port

5. RJ45 LAN socket 6. S/PDIF Coaxial jack 9. ANT. / RF IN socket 10. ANT. / RF OUT socket

# **2.7 First Time Usage**

# **2.7.1 Power On / Off**

#### **Power On**

After connecting the DC IN jack and press the power button on the remote control, the player will soon enter the home screen, and the power indicator will turn blue.

# **Power Off**

Press the power button on the remote control, the player will soon enter standby mode, and the power indicator will turn red. Then unplug the power cord to cut off the power supply.

#### **2.7.2 Menu language**

The system language of this player can be set to English or other languages. Change the language you wish in the setup menu, the selected language will take effect immediately.

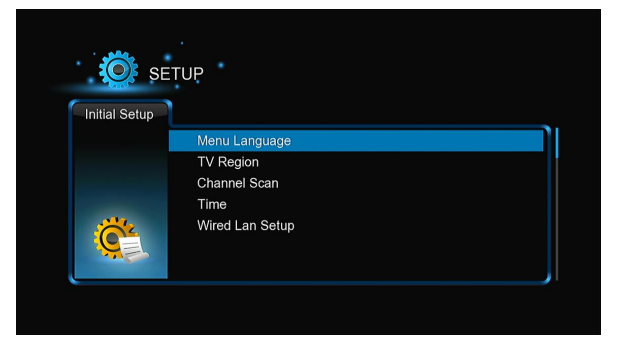

# **2.7.3 HDD Format**

For users who wish to install a new SATA HDD into the player, first you need format the hard disk on the player before usage. Otherwise many functions can't be used, such as BT download, Transmission. Please refer to the following procedures to format the hard disk.

-Step 1: Select **OK** on the **Warning** page, press **OK** to confirm.

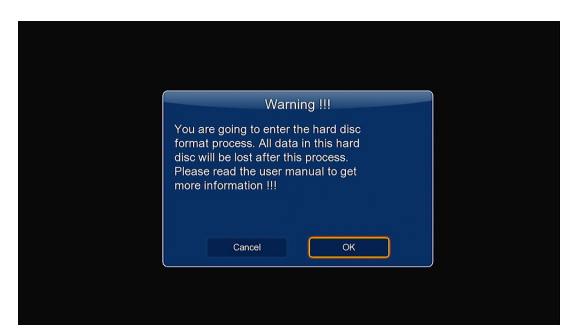

**Note**: This page can be also accessed via **Setup**->**System**-> **Format** menu.

A password needed when you try to format the HDD, please refer to '*3.1.6 MISC* ' for more details about the password.

-Step 2: Press the **up** / **down** button to adjust the capacity of time shift buffer.

Press the **left** / **right** button to select Next, and the **OK** button to confirm.

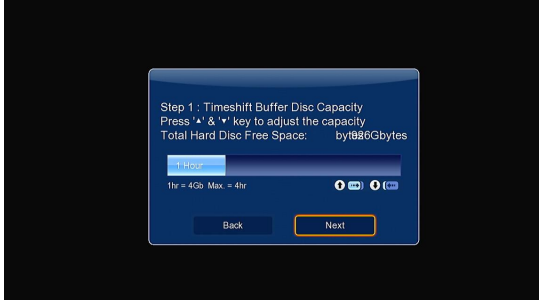

-Step 3: Select **Format**, press **OK**, and then hard disk format will start.

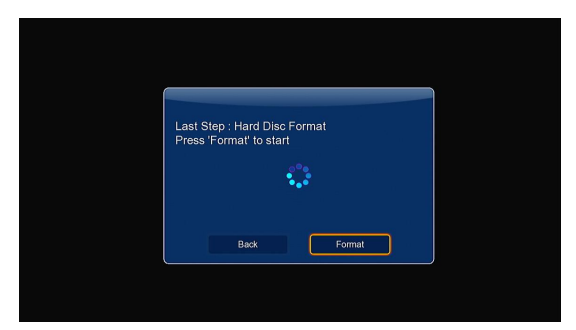

The formatting procedure will be finished within a few minutes. And then you can use the hard disk properly on the player. **Note**: HDD format will remove all data stored on the hard disk drive. Please take care and backup your data in advance!

#### **2.8 Remote Control**

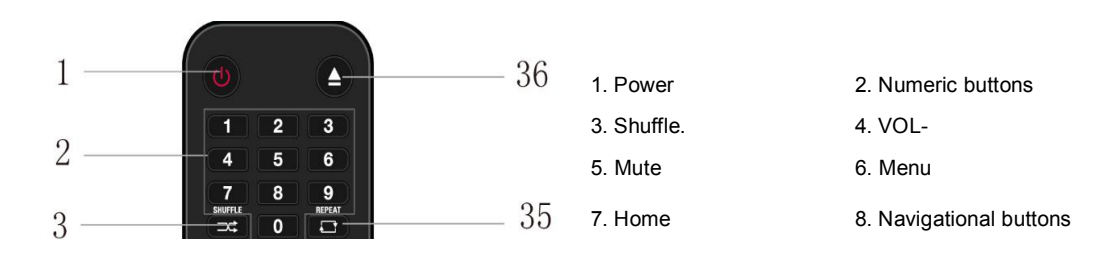

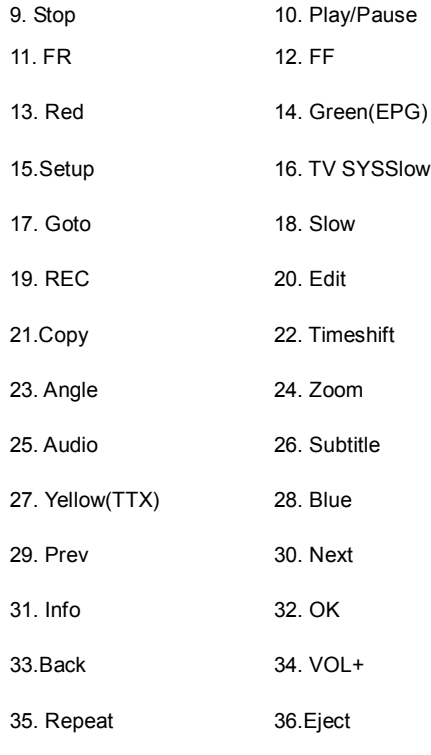

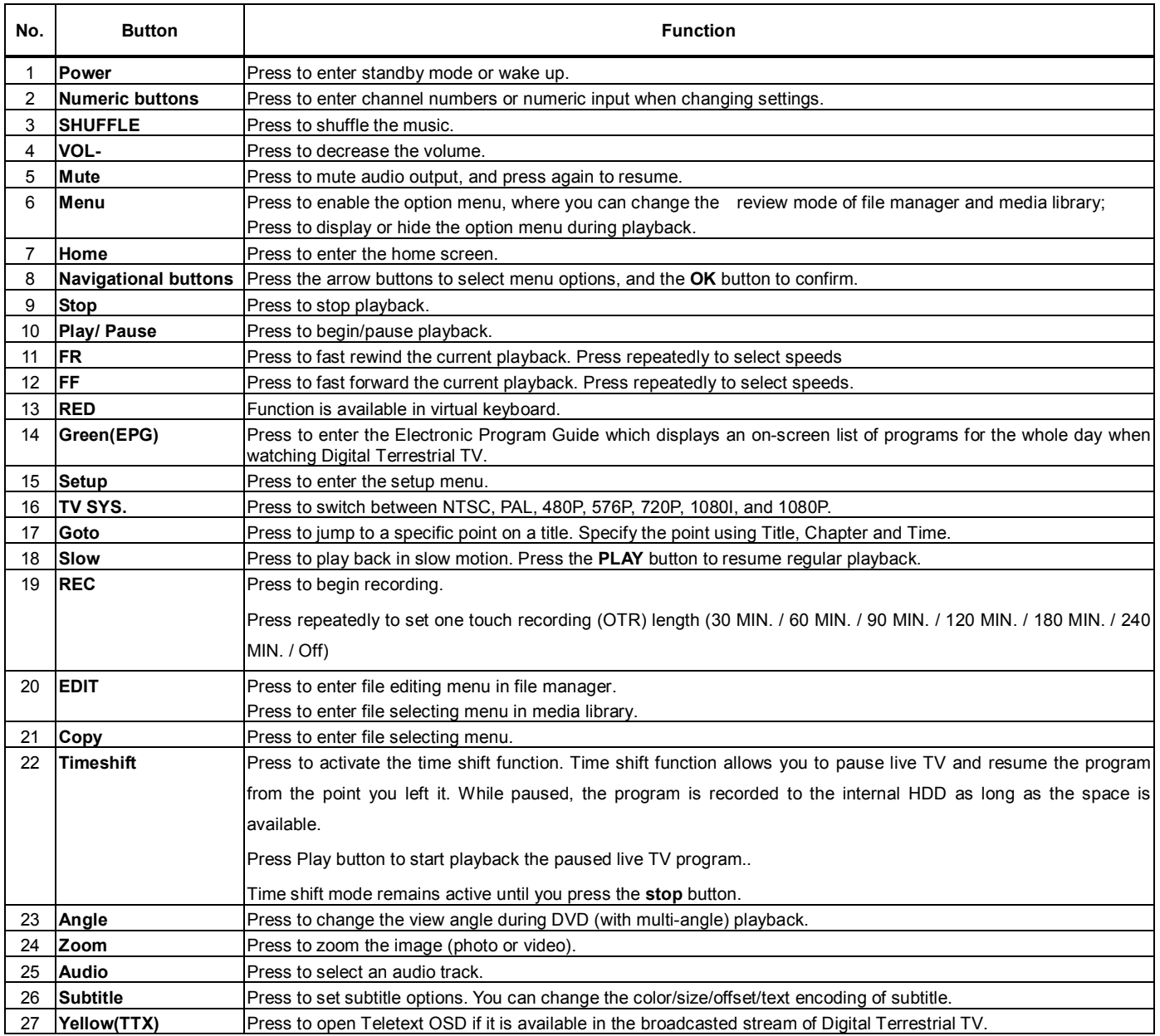

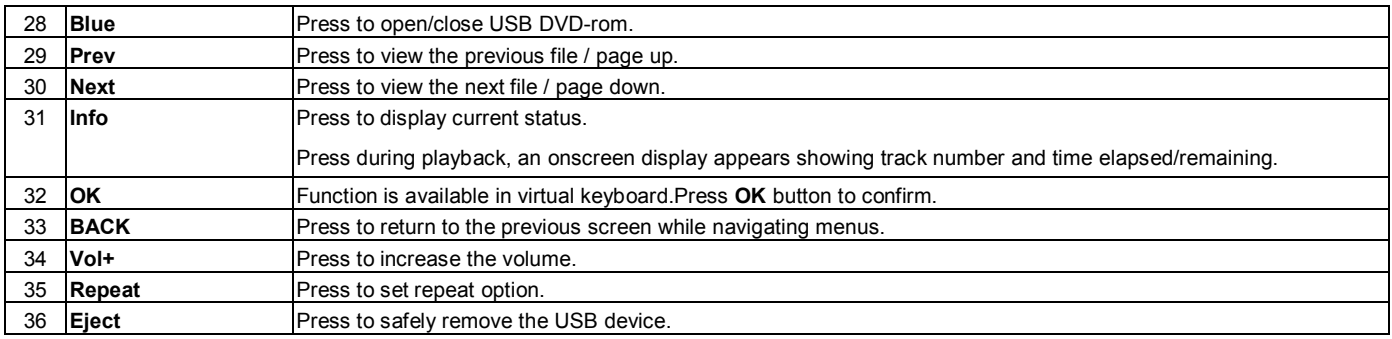

# **3 Main Functions**

## **3.1 Setup Menu**

The Setup menu allows you to personalize and configure the preferences for your player.

To select a Setup option:

-Select the Setup icon on the home screen, or press **Setup** button on the remote control.

-Use the **Left**/**Right** navigational buttons to select an option, and then press **OK**.

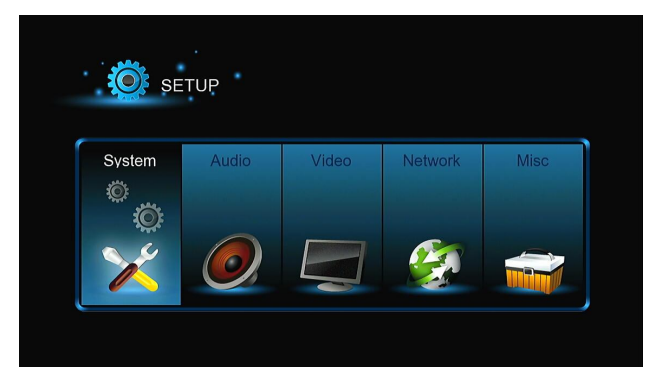

There are six setup options, including **System**, **Audio**, **Video**, **TV&REC**,**Network** and **MISC**. Use the **Left**/**Right** navigational buttons to select a menu. Press **OK** to confirm. Press **Return** to cancel and display the previous menu screen.

#### **3.1.1 Changing System Settings**

Use this menu to configure system settings.

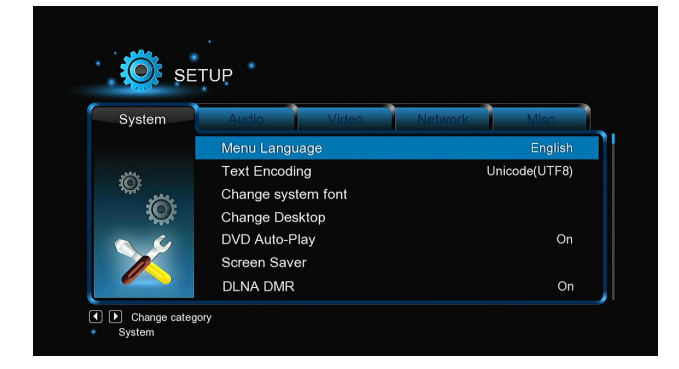

## **Menu Language**

-Select to choose the OSD (On-Screen Display) language.

#### **Text Encoding**

-Select to set the text encoding option (subtitle display)

#### **Change system font**

-Select to change system font.

Create a folder named "Resource" in the root directory of your USB or HDD, rename your font as 'font.ttf 'and then copy it to the folder.

#### **Change Desktop**

-Select to change the desktop.

Create a folder named "Resource" in the root directory of your USB or HDD, rename your photo as 'desktop.png 'and then copy it to the folder.

#### **Time**

-Select to set the time ,and select the right time zone to schedule REC correctly .

#### **DVD Auto-Play**

-Select to turn on/off DVD auto-play.

#### **Screen Saver**

-Timing

Select to change timing of screen saver.

-Options

Select to change screen saver.

# **DLNA DMR**

-Digital Media Renderer, can play content received from a **digital media controller (DMC)**, which will find content from a **digital media server (DMS)**

## **DLNA Device Name**

-Select to name DLNA DMR.

## **Mini KBD Language**

-Select to change the language of the mini keyboard.

## **Scan storage**

-Select to set the scan mode of media library.

#### **Resume Play**

-Select to turn on / off resume playback (auto-bookmarking) feature for movies.

# **Format**

-Select to format your HDD.

#### **BD Menu**

-Select to set BD menu;if the BD files don't have menu, then a dialog will popup when playing this BD files .

#### **Restore Default**

-Select to restore factory defaults.

# **3.1.2 Changing Audio Settings**

Use this menu to configure audio settings

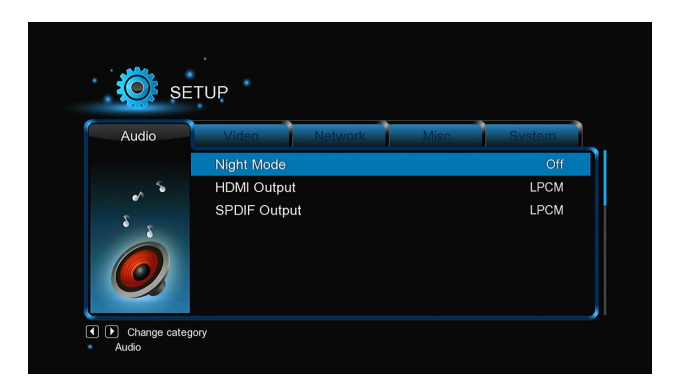

# **Night Mode**

-Choose among **Off** / **On** / **Comfort**. If the option is turned on, the audio output volume will be decreased to make you more comfortable.

#### **HDMI Output**

-Choose among **LPCM, LPCM Multi-Ch** and **RAW**.

## **SPDIF Output**

-Choose among **LPCM, RAW**.

*Note*: In raw mode, Dolby TrueHD, Dolby Digital Plus , Dolby Digital, DTS sound can be by passed to the HDMI TV or Digital amplifier.

Due to the bandwidth requirement, Dolby TrueHD and Dolby Digital Plus sound only can be by passed though HDMI cable, also the TV system must up to 720p or above.

#### **3.1.3 Changing Video Settings**

Use this menu to configure video settings.

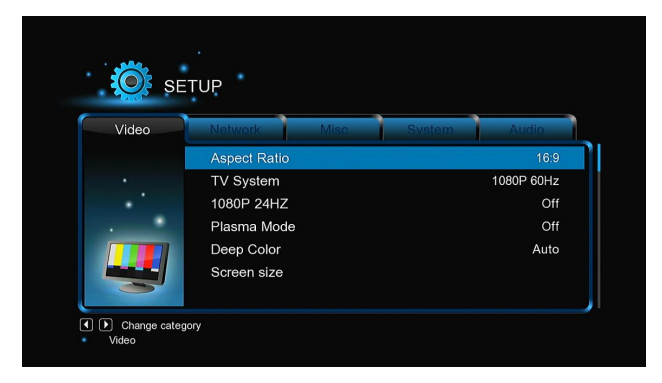

# **Aspect Ratio**

-**Pan Scan 4:3**: Display a wide picture on the entire screen and cuts off the redundant portions. Select when a standard 4:3 TV is connected.

-**Letter Box 4:3**: Display a wide picture with two black borders on the top and bottom of 4:3 screen. Select when a standard 4:3 TV is connected.

-**16:9**: Compress the image to convert the whole image. Select when a 16:9 TV is connected.

-**16:**10: Select when a 16:10 TV is connected.

## **TV SYSTEM**

-Select to adjust TV Type and video output resolution. This setting depends on your regional location. Include:

**NTSC** – United States, Canada, Japan, Mexico, the Philippines, South Korea, and Taiwan.

**PAL** – Europe, Greenland, parts of Africa and South America, the Mideast, China, India, Australia, and Indonesia.

**Resolution -** video output resolution.

#### **1080p 24Hz**

-Choose this option to enable or disable 1080P 24HZ support. A TV set with 1080P 24HZ (24P) mode is needed.

## **Plasma Mode**

-Help to protect your plasma TV by reducing the level of brightness.

#### **Deep Color**

-Help to perform more detailed level of color depth, make continuous color change smoother. You can get more vivid color effects.

A TV set with deep color support is needed.

#### **Screen Size**

-Adjust the video output size according to the size of TV screen. Press Left/Right button to adjust the width of the screen, and Up/Down button

to adjust the height of the screen.

-And press Zoom button to fit the screen size you have set during video playback.

## **3.1.4 Change TV & REC Settings**

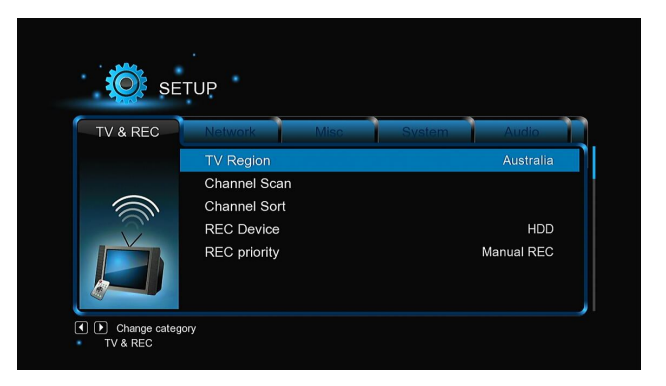

Use this menu to configure your Wireless Local Area Network.

#### **TV Region**

-Select to set the region for Digital Terrestrial TV

#### **Channel Scan**

-Select to scan for available Digital Terrestrial TV channels

In **AUTO SCAN** mode, the system will automatically scan for available DVB-T TV channels.

In **MANUAL SCAN** mode, you can select the CH number, Bandwidth, and Input Frequency. Use the navigational and numerical buttons on the remote control to select or input. Press the **Next** button to start scanning.

#### **Channel Sort**

-Select to sort channel by Logical channel number or Channel Name.

#### **REC Device**

-Select to set device to restore the recorded files.

#### **REC priority**

-Select to set the priority between **Manual recording** and **Schedule recording**.

#### **3.1.5 Change Network Settings**

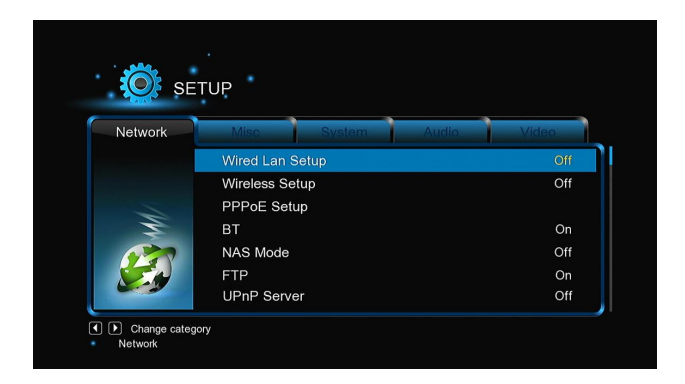

## **Wired Lan Setup**

#### -**DHCP IP (AUTO)**

Select to obtain IP address automatically.

#### -**FIX IP (MANUAL)**

Select to manually input the IP Address, Subnet Mask, Default Gateway, and DNS Server IP Address.

#### **Wireless Setup**

There are 3 mode for you to select, **Infrastructure (AP)** and **Peer to Peer (Ad Hoc)** and **WPS (AP)** mode. Follow the prompting message on the screen and press **Red** button to choose **Peer to Peer (Ad Hoc)** or **WPS (AP)** mode.

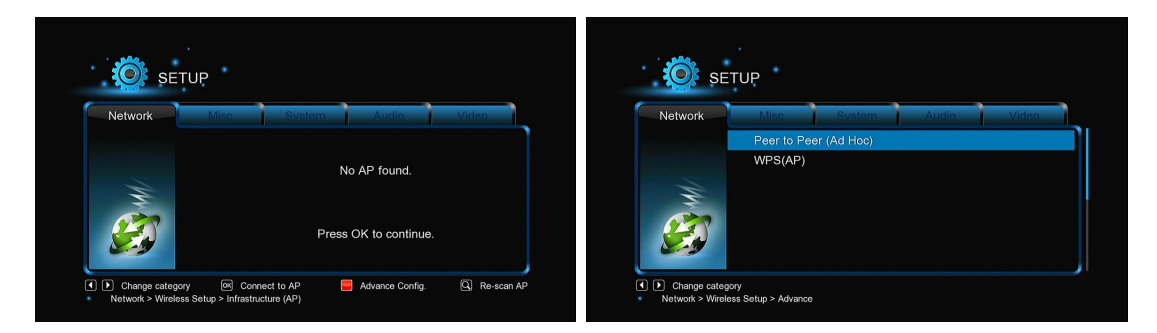

This player can store up to three wireless network connections. Press **OK** to connect, press **Return** to cancel, and press **Zoom** to modify the parameters of the connection, press **Red** button to choose **Peer to Peer (Ad Hoc)** or **WPS (AP)**.

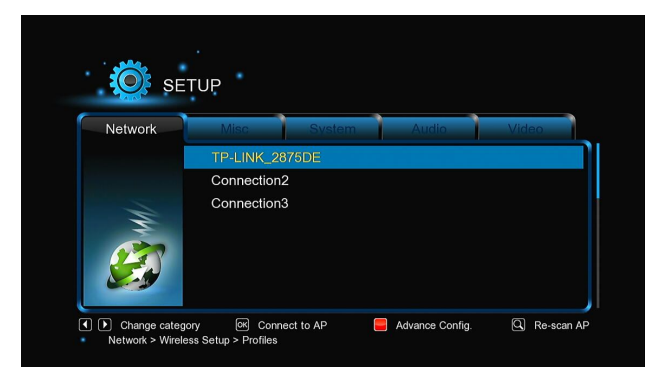

## **Infrastructure (AP)**

Infrastructure mode is used to connect computers with wireless network adapters, also known as wireless clients, to an existing wired network with the help from wireless router or access point. Please follow following steps to configure your wireless network .

# **Step 1, Scanning AP(Access Point)in your network**

Follow the prompting message on the screen and press the **Zoom** button to select **Infrastructure (AP)** mode and update the access points list, and all SSID will be displayed on the screen.

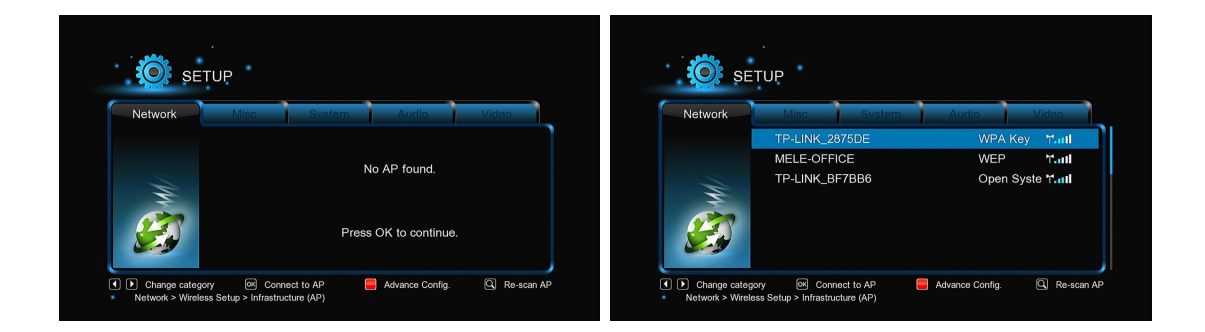

#### **Step 2, Input WEP** / **WPA key.**

Press **OK** to input encryption keys via the virtual keyboard. Press the navigational buttons to select, **OK** to input, **FF** to move cursor left, **FR** to move cursor right, **Zoom** to switch between uppercase and lowercase, **Stop** to delete a character, **Red** to make more symbols available, **Green** to change the language of the virtual keyboard, **OK** to confirm and to start testing the connection.

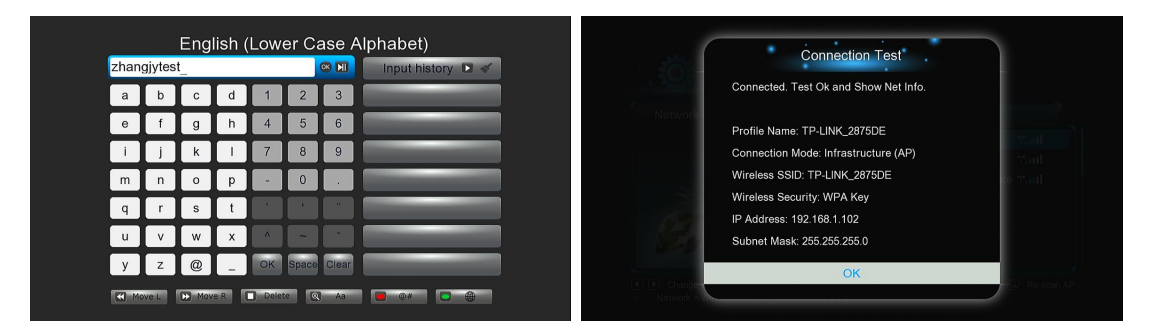

The testing process will take for a while, please be patient to wait. If the test is ok, the network information (Profile Name, IP address, Subnet Mask, Gateway, etc.) will be displayed on the screen.

## **Peer to Peer (Ad Hoc)**

Peer to Peer mode, which is also called Ad Hoc mode or computer-to-computer mode, is used to connect wireless clients directly together, without the need for a wireless router or access point.

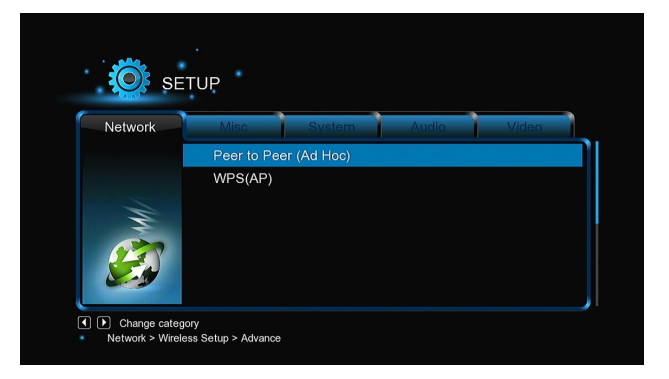

# **WPS (AP)**

WPS, Wi-Fi Protected Setup, is used to connect a wireless router directly, without searching SSID and inputting password. In this mode, you just need to configure the parameters of your router which support WPS function. There are two modes for you to select, PBC mode and PIN mode.

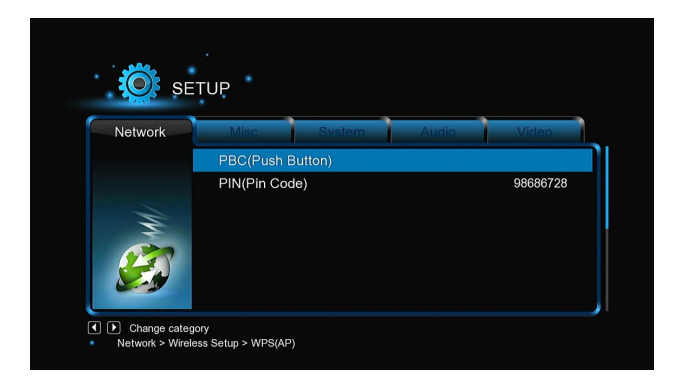

PBC: First press the WPS button on the router or select the button mode in the configuration menu of the router, then select the PBC mode, the connection process will take for a while, please be patient to wait.

**PIN:** Input the pin code when configure your router, then select the PIN mode, the connection process will take for a while, please be patient to wait.

# **PPPOE Setup**

-Input the ADSL accountant and password in this menu, system will obtain IP address automatically from the server based on PPPOE protocol. Following the message on the screen to use this function.

#### **BT**

-Select to turn BitTorrent download o On/Off. Please refer to ' *BT download* ' for more details on this unique feature of this product.

#### **Transmission**

-Select to turn transmission On/Off. Transmission is a free, open-source and cross-platform BitTorrent client. To use this function, launch a web browser such as Internet Explorer or Firefox, and at the address bar, key in http://192.168.50.196:9091 where 192.168.50.196 is the IP address of your product.

-You need format the external hard disk on the player to use transmission.

# **NAS Mode**

-Select to turn NAS function On/Off. Please refer to ' *SAMBA Server* ' for more details on NAS function of this product.

## **FTP**

-Select to turn on / off FTP services and to configure your desired login User Name and Password. Please refer to ' *FTP Server*' for more details on this unique feature of this product.

#### **UPnP Server**

-This player can work as a UPnP Server, all media files stored on external HDD can be founded by a UPnP client.

## **Host Name**

-Select to key in your desired host name to be seen in your network.

#### **3.1.6 Miscellaneous**

Use this menu to adjust miscellaneous settings.

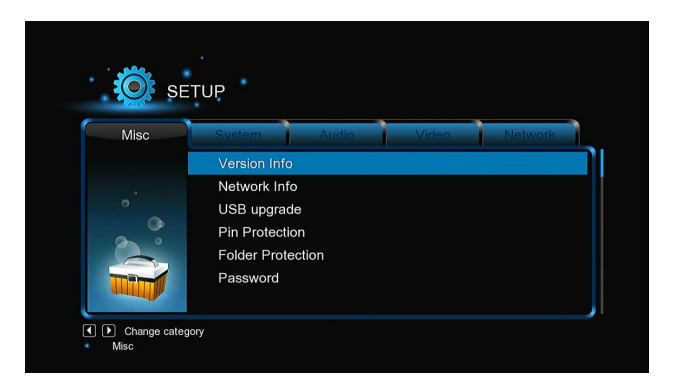

# **Version Info**

-This tab shows you information about the software installed and about the material components of your player.

# **Network Info**

-This tab shows you information about your network,MAC Address, IP address Gateway, Subnet.

# **Parental Control**

-Here you can lock TV channels.

*Note:* A password needed when you try to enter this menu, please refer to '*3.1.6 MISC* ' for more details about the password.

#### **USB Upgrade**

-Select to update the firmware via a USB stick.

- 1) Copy 'install.img' or extension files to the root directory of a USB stick, and connect it to the USB HOST port of the player.
- 2) Press **OK** to confirm.

#### **Pin Protection**

-To prevent deleting files and formatting HDD by asking for a password.

The default password is '0000'. Press the **numerical** buttons to input, and the **OK** button to confirm.

#### **Pin Protection**

-To prevent read and write HDD by asking for a password.

The default password is '0000'. Press the **numerical** buttons to input, and the **OK** button to confirm.

## **Password**

-Change the password.

The default password is '0000'. Press the **numerical** buttons to input, and the **OK** button to confirm.

## **3.2 DTV**

In this menu, you can watch and record Digital Terrestrial TV programs, or have the time shift function. To enter the DVB-T TV mode, select the **DTV** icon on the main menu.

# **3.2.1 Watching DVB-T Programs**

The following are some functional buttons on the remote control available when watching Digital TV programs.

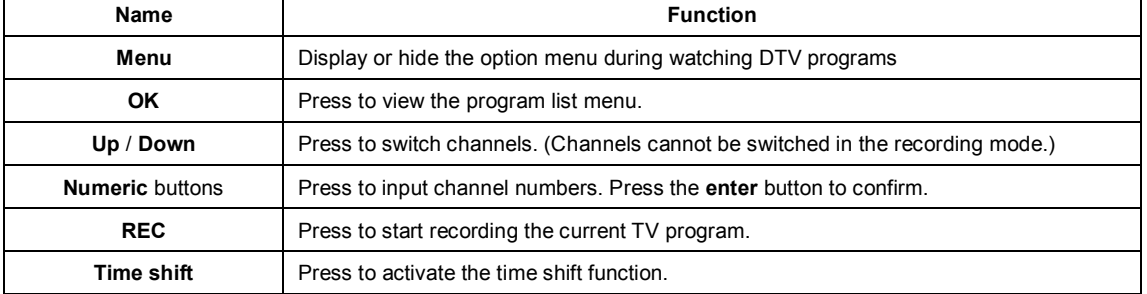

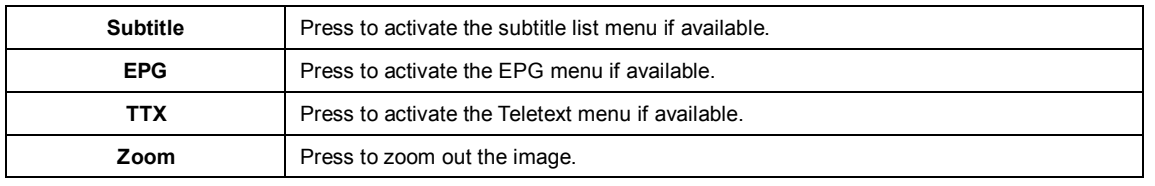

# **DTV/Radio**

-Choose the select TV programs or broadcasting stations.

# **Channel List**

-Press the **OK** button when watching TV programs, and the channel list where you can see the channel number and name will be displayed.

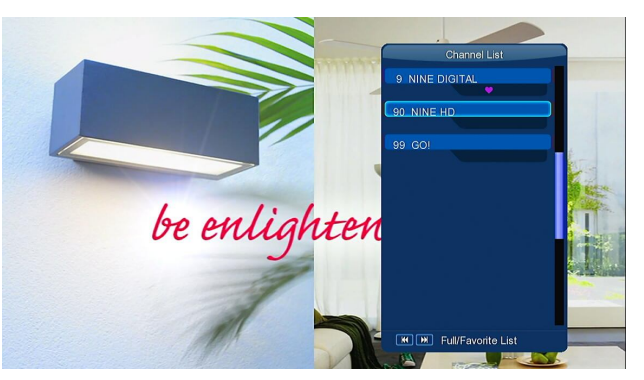

-To get the favorite channel list, press the Prev / Next button in this menu.

# **Info Bar**

-Press the **Info** button when watching TV programs, an info bar will be displayed to show the channel information.

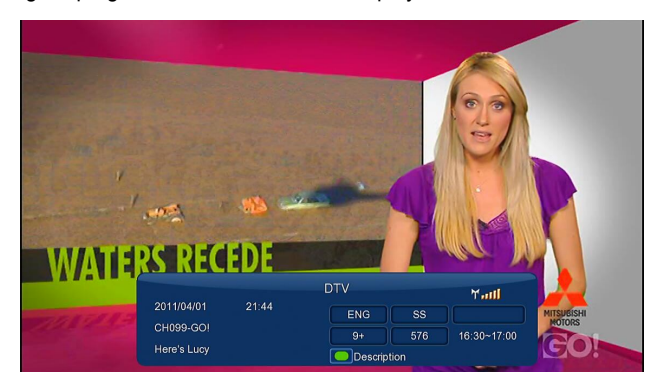

There're 5 strings displayed on the bar. Taking the info bar in the above photo for example:

- **9+** Stands for TV rating;
- **ENG** Stands for the voice language;
- **SS**  Stands for subtitle;
- **TT** Stands for Teletext;
- **576** Stands for resolution (SD Standard Definition, HD High Definition).

When there is no string in the bar, relevant option is unavailable.

# **Electronic Programming Guide**

-Press the **EPG** button when watching DVB-T TV programs, the Electronic Programming Guide will be displayed. Here you can get the program list of a whole day.

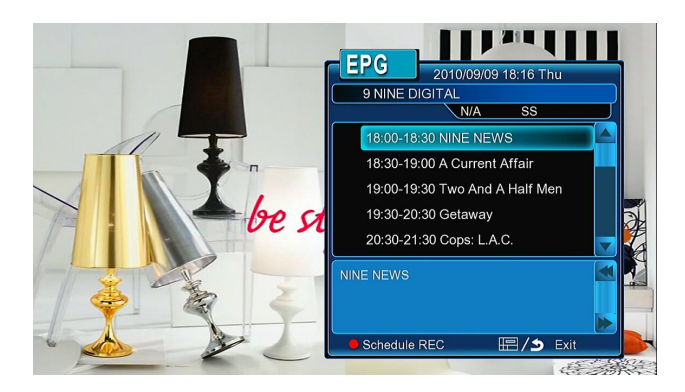

# **Teletext**

-If the broadcasted stream supports Teletext, press the **TTX** button to enter the Teletext menu.

#### **Subtitle List**

-Press the **subtitle** button when watching DVB-T TV programs, the Subtitle List menu will be displayed.

#### **One Touch Recording**

-Press **REC** button to start the recording, recording files are automatically stored in a folder named REC by default. Press **REC** repeatedly to set one touch recording length ,30 MIN. / 60 MIN. / 90 MIN. / 120 MIN. / 180 MIN. / 240 MIN. / Off.

# **Time Shifting**

-Time shift function allows you to pause live TV and resume the program from the point you left it. While paused, the program is recorded to the internal HDD as long as the space is available. Press the **TIME SHIFT** button to active time shift function.

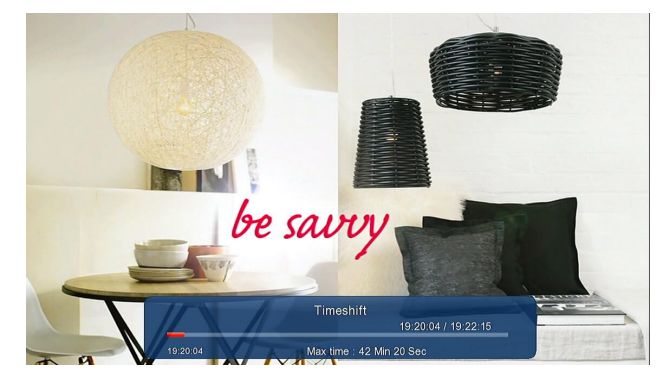

-Press **PLAY** button to resume the program. Time shift mode remains active until you press the **STOP** button. **Pause/FF/FR/PREV/NEXT** button is available while time shift mode.

#### **3.2.2 Schedule Recording**

To enter timer list, press **Menu** button when watching TV programs, and select **Schedule Recording** in the option menu. Here you can add, edit and delete recording schedules and view all schedule status and history.

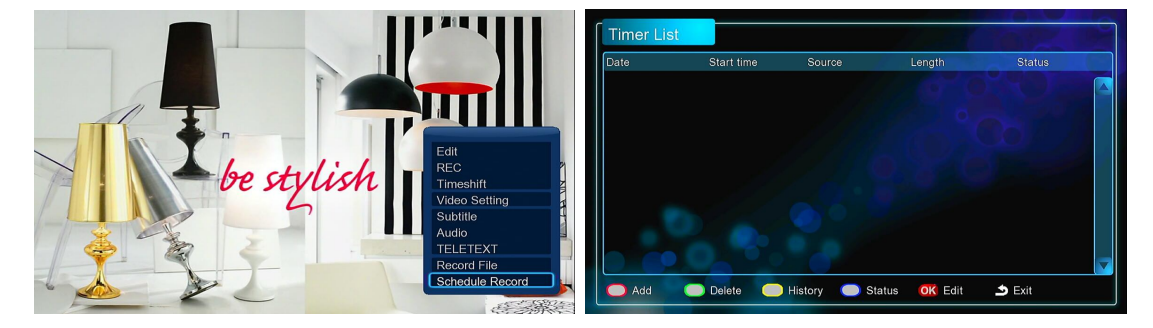

# **Create a New Schedule**

-In timer list, press the **RED** button on the remote control to add a new schedule recording, then the schedule setting screen appears.

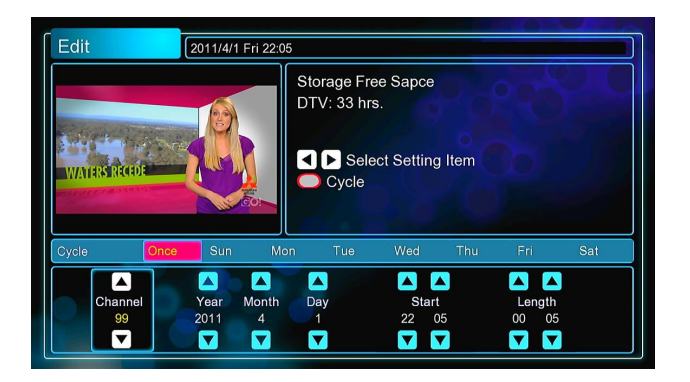

-Use the L**eft /Right** button on the remote control to move between fields and press the up / down button to adjust each setting.

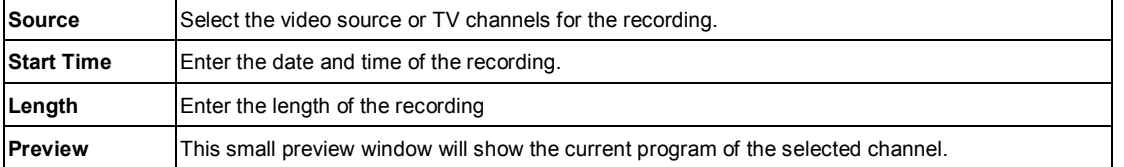

#### **Edit Schedule**

-In timer list, press the **OK** button to modify the schedule you want from the list.

#### **Delete Schedule**

-In timer list, press the **Green** button to delete the schedule you want from the list.

## **View Schedule Status**

-In timer list, press the **Blue** button to modify the status of the schedule you want from the list.

## **Viewing Recording History**

-In timer list, press the **Yellow** button to view a complete history of all schedule recordings.

#### **3.2.3 Channel Edit**

To enter channel edit menu, press **Menu** button when watching TV programs, and select **Edit** in the option menu.

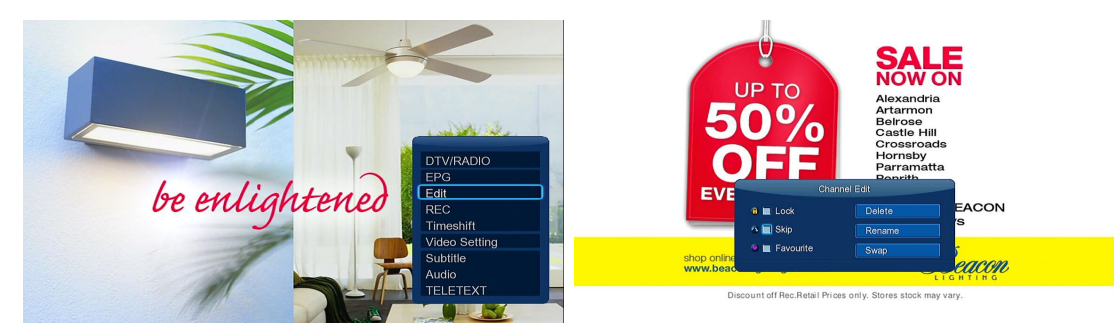

In this menu, you can delete and swap TV channels and also edit your favorite TV list. Use Up/Down buttons to select and modify the settings. *Note:* A password needed when you try to enter this menu, please refer to '*3.1.6 MISC* ' for more details about the password.

## **Lock**

-Lock the channel.

## **Skip**

-Skip the channel when switching channels.

# **Favorite**

-Add the channel to the favorite channel list.

## **Delete**

-Delete the channel.

# **Rename**

-Rename the channel.

#### **Swap**

-Swap the channel with another one.

#### **3.3 Movie Library**

Enter into movie interface, only supported files will be displayed. Please refer to **Appendixes** in chapter *'5.1 Specifications'* for more details about the supported files.

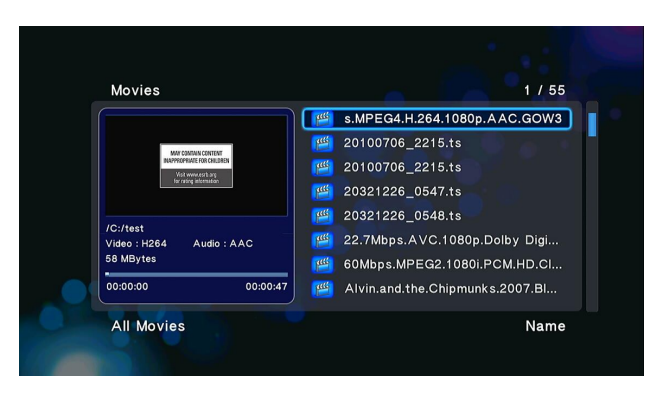

#### **3.3.1 Movie Library Options**

In movie library, press **MENU** button to display the option menu, you can get following functions though the option menu.

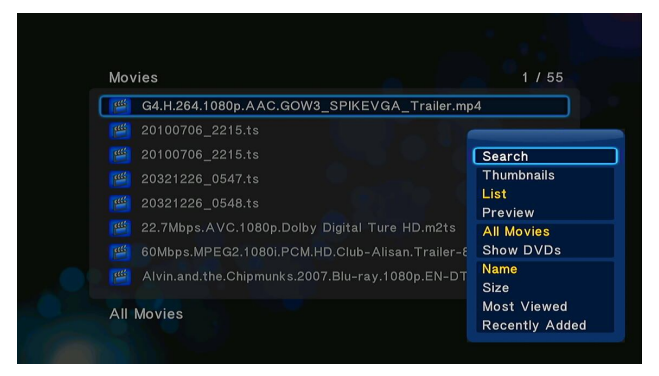

## **Quick-Search**

-Choose the **Search** option in the option menu, you can search for a media file by filter media library to locate the specific media file.

#### **Review Mode**

-Choose a review mode among **Thumbnails**, **List**, **Preview** from option menu.

#### **Sorting Mode**

-Choose to sorting by **Name**, **Size**, **Most Viewed** or **Recently Added** from option menu.

## **Show DVDs**

-Choose to display DVD IFO,BD MV and ISO files directly in media library.

# **Flash Animation**

-Choose to display .swf files in media library.

## **Go to Folder**

-Choose to locate the file in file manager.

## **3.3.2 Movie Playback Control**

You can access the following functions during playback.

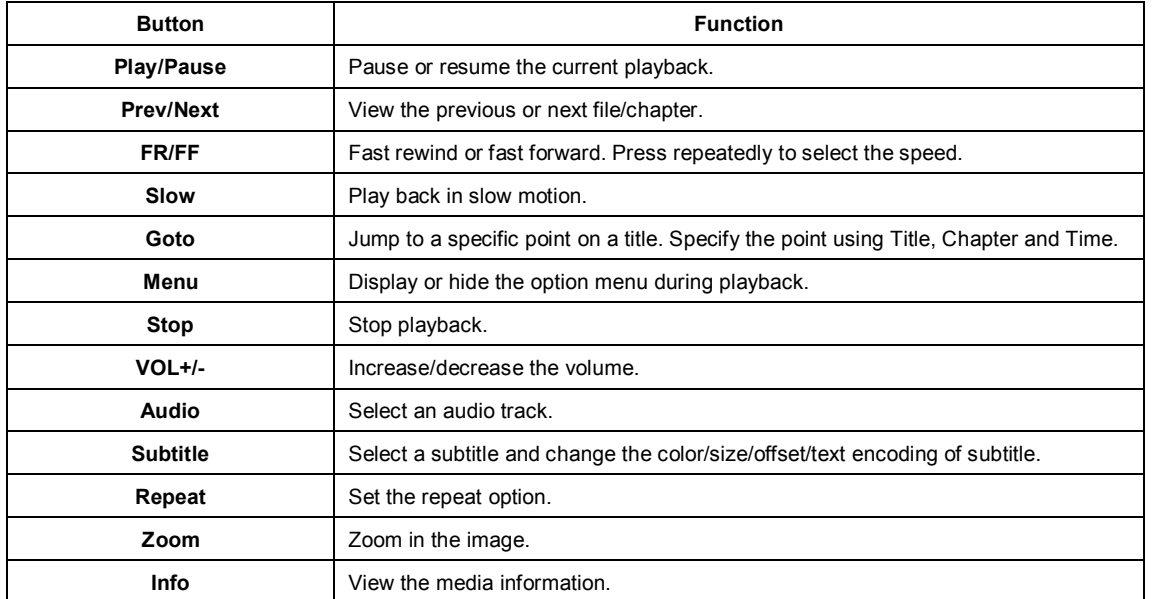

# **3.3.3 Movie Playback Options**

During movie playback, press **Menu** button to display or hide the option menu at the bottom of the screen.

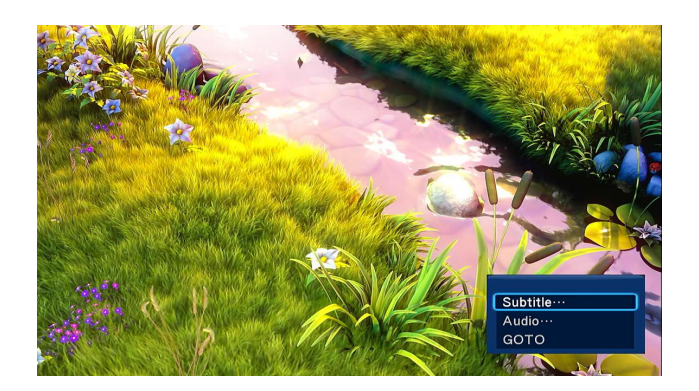

Except select audio track, subtitle, repeat mode, you also can get following functions though the Option menu during video playback.

#### **DVD Menu**

-Select to return to the navigation menu during DVD IFO or ISO playback.

- -Title menu, return to the main menu of entire disc during DVD playback.
- -Root menu, return to the root main of each title during DVD playback.

# **GOTO**

-Select to jump to a specific point on a title. Specify the point using Title, Chapter and Time.

## **Video Setting**

-Select to adjust the value of **Brightness, Contrast, Saturation and Hue**.

#### **3.4 Photo Library**

Enter into photo interface, only supported image files will be displayed. This player supports JPG/JPEG/BMP/files.

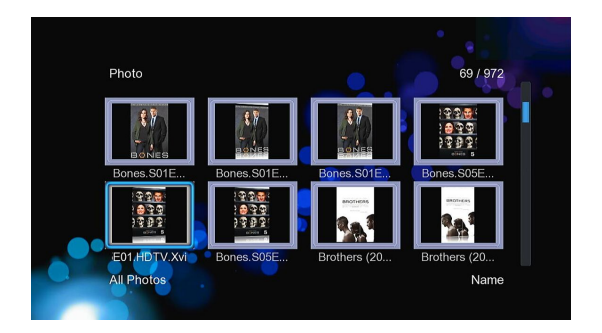

#### **3.4.1 Photo Library Options**

In photo library, press **Menu** button to display the option menu, you can get following functions though the option menu.

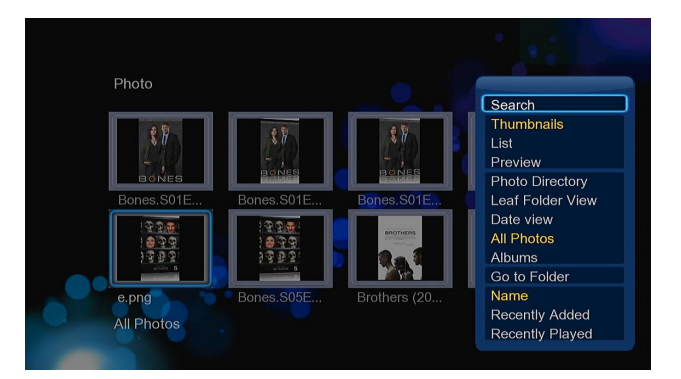

#### **Quick-Search**

-Choose the **Search** option in the option menu, you can search for a photo by filter photo library to locate the specific photo.

#### **Review Mode**

-Choose a review mode among **Thumbnails**, **List**, **Preview** from option menu.

# **Sorting Mode**

-Choose to sorting by **Name**, **Recently Added** or **Recently Played** from option menu.

## **Folder Directory**

-Choose to show all folders.

# **Leaf Folder View**

-Choose to show all folders that included photo.

# **Date View**

-Choose to view photo by date.

# **3.4.2 Photo Playback Control**

You can access the following functions during photo playback.

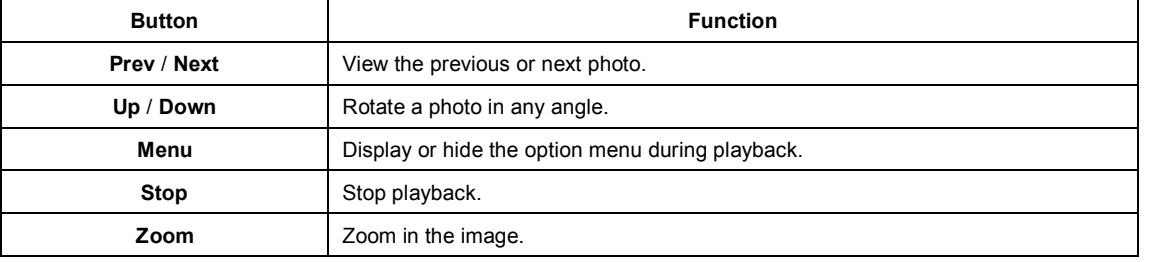

# **3.4.3 Photo Playback Options**

During photo playback, press **Menu** button to display or hide the option menu at the bottom of the screen. You can get following functions though the Option menu during photo playback.

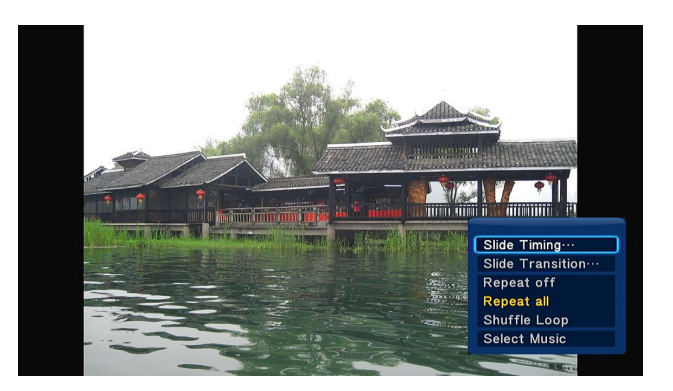

#### **Slideshow Control**

-Select to choose the **Interval** and **Transition effect** of the slideshow.

# **Repeat Mode**

-Choose a repeat mode among **Repeat off, Repeat all** and **Shuffle Loop** from option menu.

#### **Select Music**

- -Select to turn on/off background music during slideshow playback.
- -Select a special music as the background music during photo playback.

# **Video Setting**

-Select to adjust the value of **Brightness, Contrast, Saturation and Hue**.

# **3.5 Music Library**

Enter music interface, only supported audio files will be displayed. This player supports MP3, WMA, and OGG audio files.

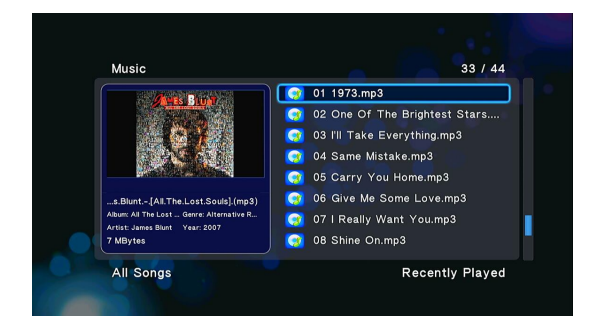

#### **3.5.1 Music Library Options**

In music library, press **Menu** button to display the option menu, you can get following functions though the option menu.

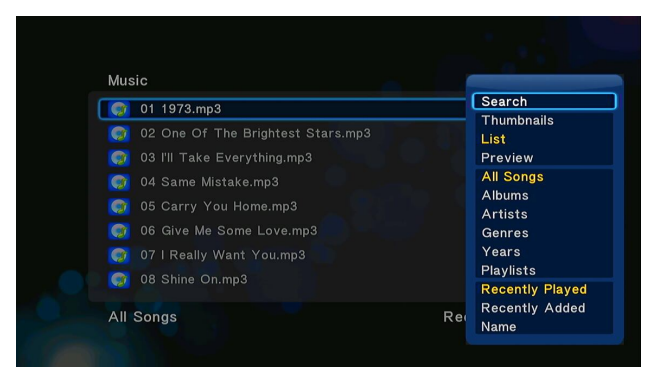

# **Quick-Search**

-Choose the **Search** option in the option menu, you can search for a photo by filter music library to locate the specific music.

#### **Review Mode**

-Choose a review mode among **Thumbnails**, **List**, **Preview** from option menu.

## **Filter options**

- -Choose **Albums** to search for music files by album.
- -Choose **Artists** to search for music files by artist.
- -Choose **Genres** to search for music files by genre.
- -Choose **Years** to search for music files by modified year.

## **Sorting Mode**

-Choose to sorting by **Name**, **Recently Added** or **Recently Played** from option menu.

#### **3.5.2 Music Playback Control**

You can access the following functions during music playback.

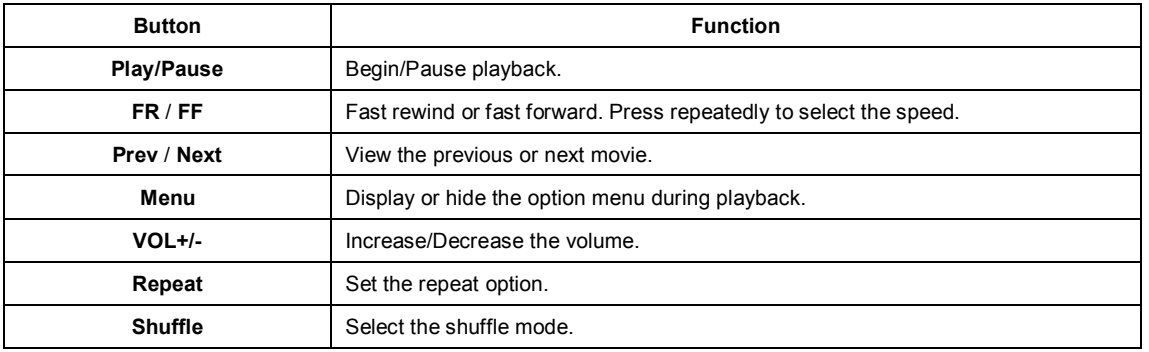

#### **3.5.3 Music Playback Options**

During music playback, press **Menu** button to display or hide the option menu at the bottom of the screen. You can get following functions though the Option menu during music playback.

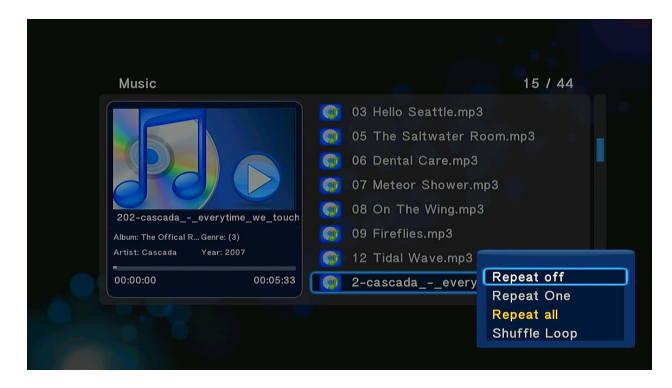

# **Repeat Mode**

-Choose a repeat mode among **Repeat off, Repeat one, Repeat all** and **Shuffle Loop** from option menu.

# **3.6 File Manager**

The file manager allows you to browse and play music, photo and movie files stored on an internal HDD, external USB device, memory card and network.

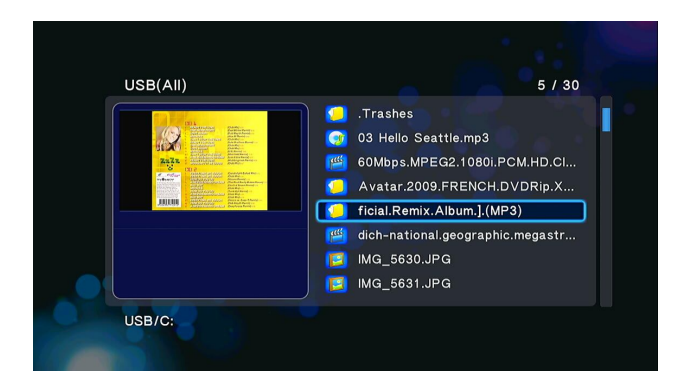

## **3.6.1 File Manager Options**

In file manager, press **Menu** button to display the option menu, you can get following functions though the option menu.

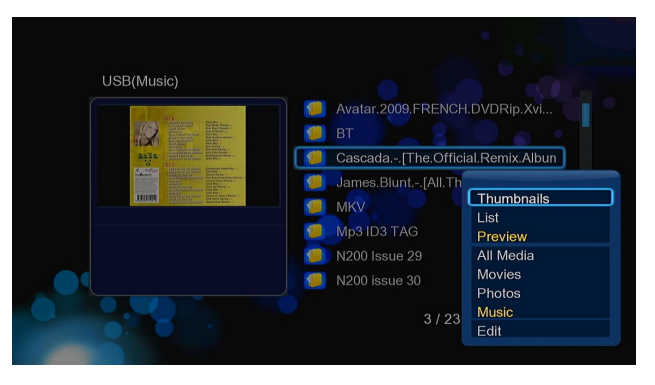

#### **Review Mode**

-Choose a review mode among **Thumbnails**, **List**, **Preview** from option menu.

# **Filter options**

- -Choose **Movies** to display all the the supported video files in current directory.
- -Choose **Photos** to display all the supported image files in the current directory.
- -Choose **Music** to display all the supported audio files in the current directory.

## **3.6.2 A/V Streaming via Network**

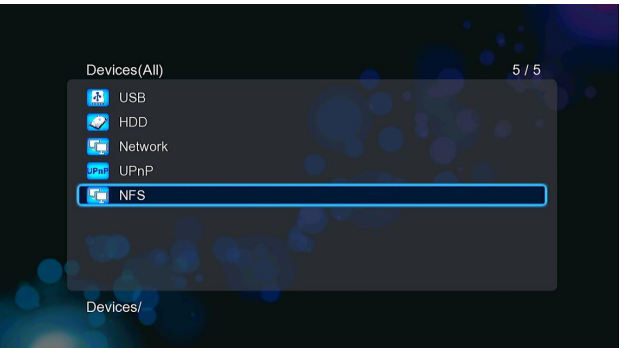

You can stream your media files shared on the home network. Please refer to '*3.1.5 Changing Network Settings*' for more details on network settings.

There are two ways to locate media files shared on your local network in the **Network** menu. One is to browse through workgroup; the other way is to browse through '**My\_Shortcuts**'.

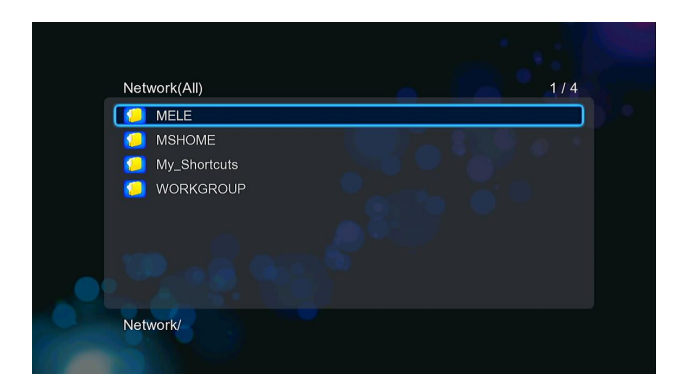

# **3.5.2.1 Browsing though workgroup**

You can choose the workgroup which your PC belongs to from the workgroup list, find your PC name, and press the **OK** button to confirm. Then you can select and play the shared media files that you want to browse.

# **Note**:

 Due to different network conditions, sometimes the workgroup might not be accessed or shown in the list. And then you need to use '**My\_Shortcuts**' to browse shared files.

# **3.5.2.2 Browsing though 'My\_Shortcuts'**

You can also set '**Specific File Server IP**' and access it from '**My\_Shortcuts**' in the menu.

-Press the **Red** button and a popup menu appears.

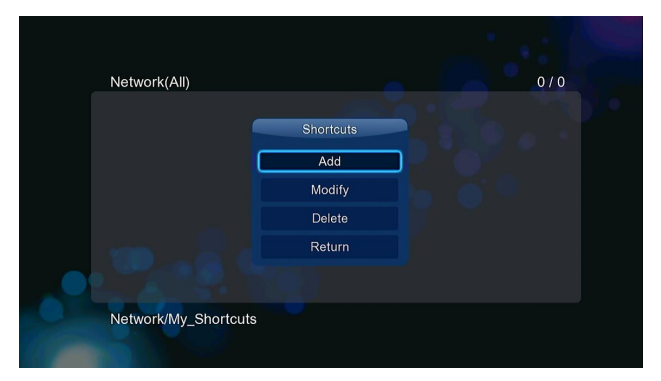

-Select **Add** to open a popup menu where you can input **Label**, **Net User ID**, **Net Password**, **Domai**n, **Host Name**, and **Specific File Server IP**. Select **OK** to confirm, **Cancel** to cancel, and **Simple** / **Detail** to switch between simple and advanced options.

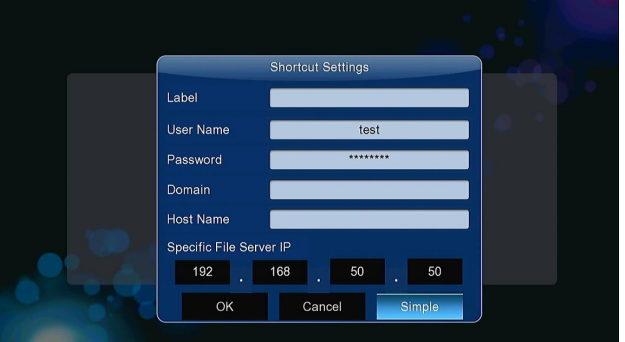

-Select the shortcut you added and press the **OK** button to confirm. Then you can select and play the shared media files on the destination computer.

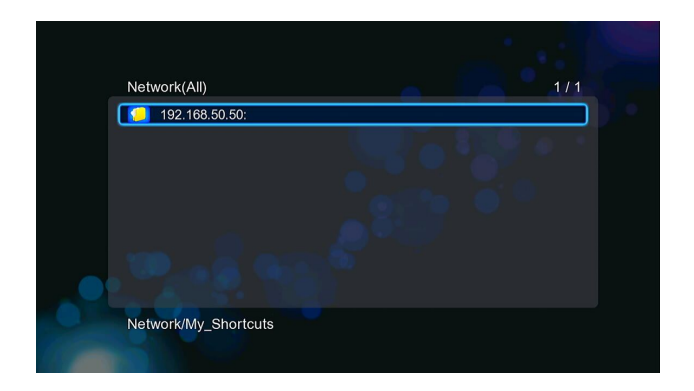

## **3.6.3 A/V Streaming via UPnP-server**

A built-in UPnP (Universal Plug and Play) client has been integrated on the system, which enables the player to auto-detect UPnP Media Servers on the network to browse and stream media files from them.

#### **3.6.3.1 Installing UPnP Media Server on your PC**

There're a lot of free and commercial UPnP Media Server software, such as Windows Media Connect, Windows Media Player 11, XBMC Media Center (Linux/Mac/Windows), MediaTomb (Linux), etc. Please install one of them on you computer. In the following chapters, we will take Windows Media Player 11 on Microsoft Windows XP SP2 for an example.

#### **3.6.3.2 Sharing Media on your PC**

The Media Sharing feature of Windows Media Player 11 lets you enjoy the contents of your Windows Media Player library from anywhere in your home.

-Open Windows Media Player 11, click **Library** -> **Add Library** -> **Advanced Options** to add or remove media files from the library.

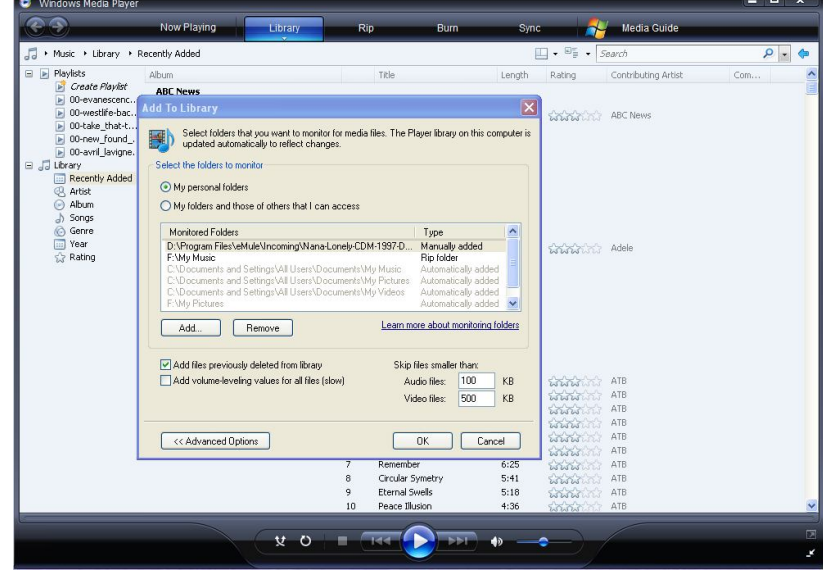

-Click **Library** -> **Media Sharing**, then you can allow or deny devices to access the media library. Click **Allow** to authorize your player.

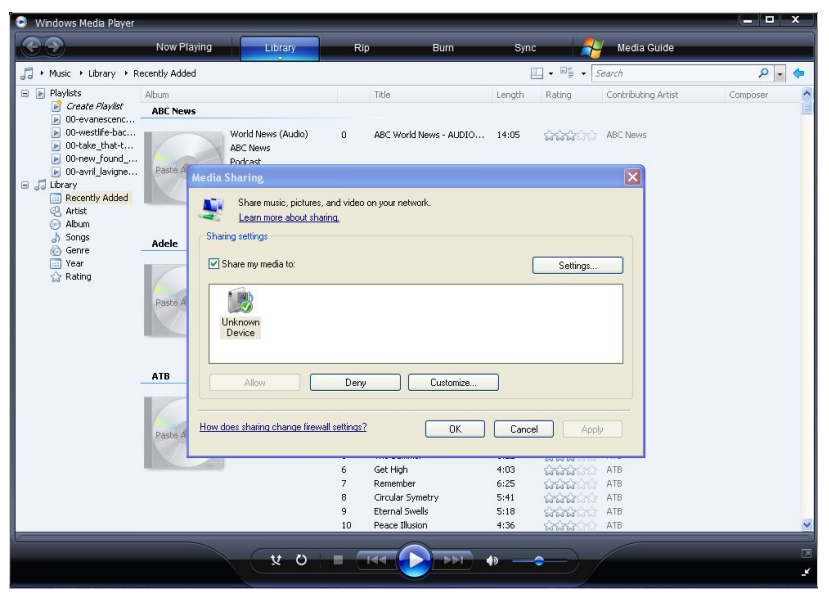

## **3.6.3.3 Streaming Media on your Player**

-Connect your player to the home network (LAN or WLAN).

-Visit **Files Manager** - > **UPnP** menu on the player, select the UPnP-server, and press **OK**.

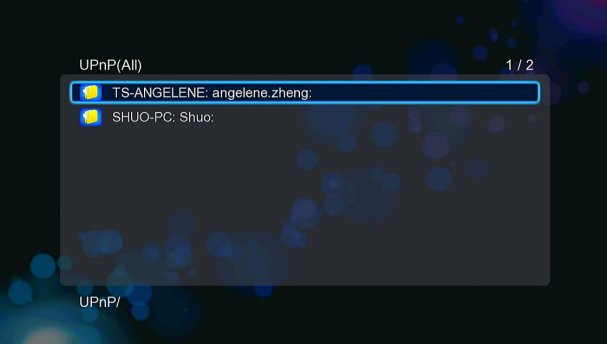

-Then you can browse the media library shared by Windows Media Player 11.

#### **Note**:

- Make sure your player and your computer are on the same local area network and subnet.
- Firewalls may prevent your player to communicating with your computer. Please open the ports manually and add your player to the 'trusted' list, or disable the firewall temporarily.

#### **3.6.4 A/V Streaming via Linux NFS server**

This system enables you to browser the media files shared on Linux NFS Server (Ethernet or WLAN). Please refer to '*3.1.5Changing Network Settings*' for details about network settings.

-Visit **Files Manager** - > **NFS** menu

-Press the **Menu** button and a popup menu appear. You can then Add/Modify/Delete a NFS server's shortcut. Select **Add** to open a popup menu where you can input the **NFS Server's IP** and the desired folder **destination**.

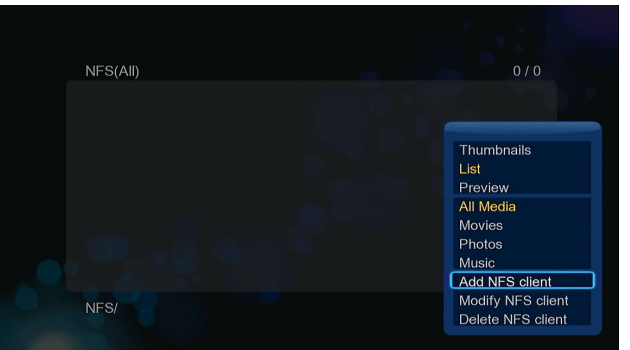

Then you can select and play the shared media files on the Linux NFS server.

# **3.7 Playlist management**

# **3.7.1 Music playlist**

Press **Copy** button to enter file selecting menu, and then save music to playlist.

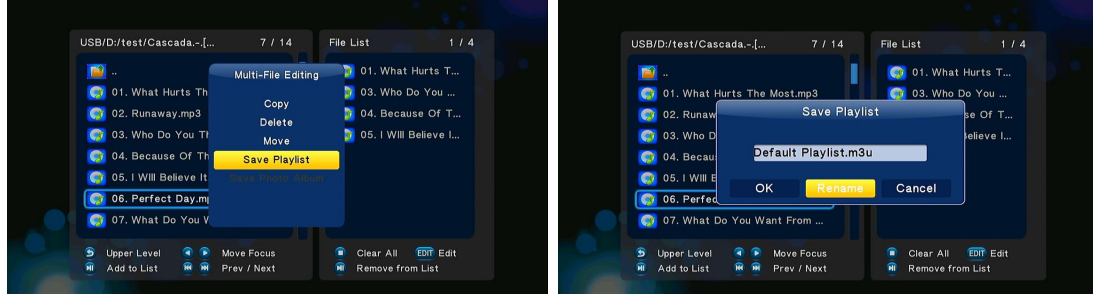

Enter music library, press **Menu** button and choose **Playlists** to show your music playlists.

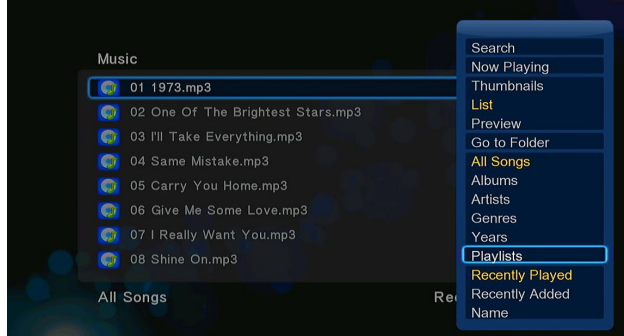

# **3.7.2 Photo Album**

Press Copy button to enter file selecting menu, and then save photo to photo ablum.

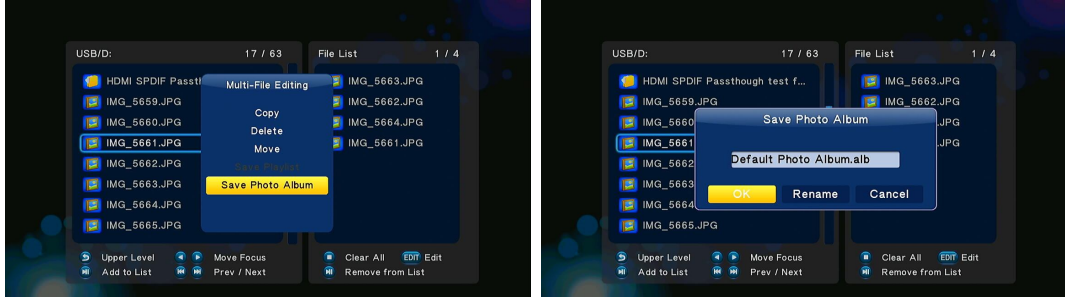

Enter photo library, press **Menu** button and choose **Albums** to show your photo ablums.

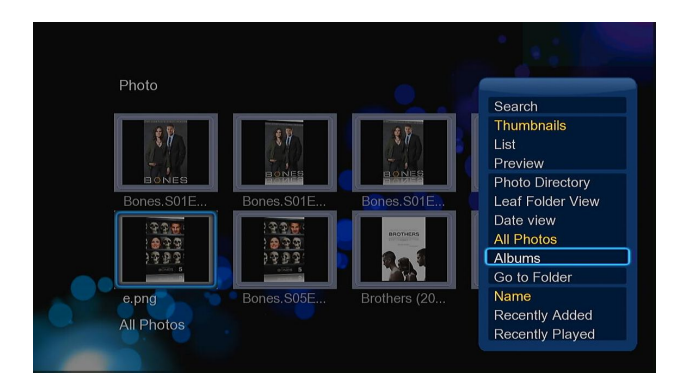

## **3.8 Copy Function**

# **3.8.1 Copy under Media Library**

Step 1 ,press **Copy** button to enter file selecting menu.

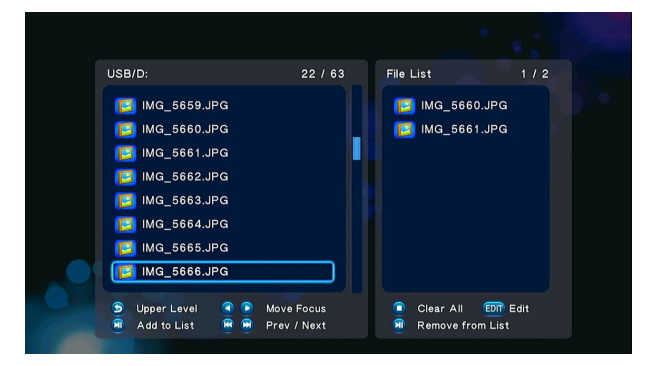

Step 2,press **Play/Pause** button to select file or folder which you want to copy to the list.

Step 3,press **Green** button to enter multi-file editing menu.

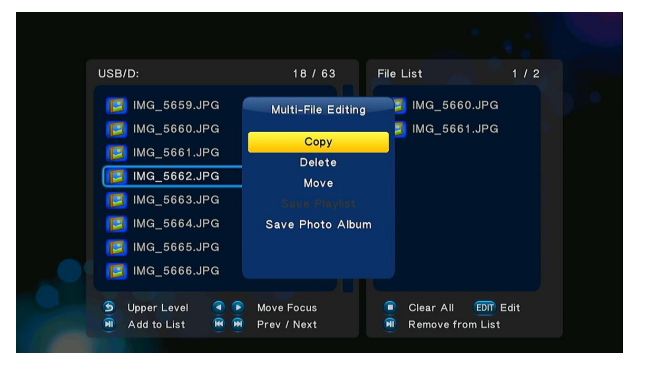

Step 4,Select destination, and then follow the prompt on screen to finish the copy process.

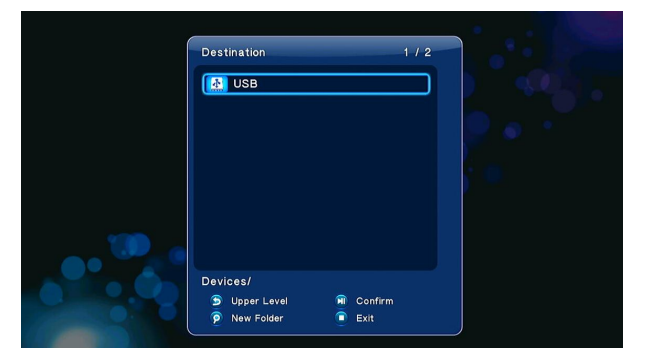

Press **Copy** button to enter file editing menu, choose **Copy** and follow the prompt on screen to finish the process. If you want to select more files and folders, please choose **Multiple Select** to enter the file selecting menu.

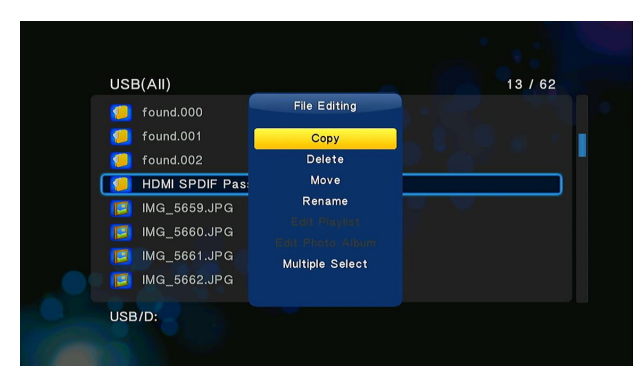

#### **3.9 Internet Media**

This feature is additional function. All contents and services under this feature are provided by third-party service providers, our company does not offer any contents and services of this feature and it not responsible for any contents and services provided under this feature. Our company is not responsible for any operational stability of the contents and services, for example, if you cannot access certain web site for video streaming or news broadcast, or the content of a web site has been changed etc, are all responsible and control by the third-party service providers. If you find that these features cannot operate properly, please contact our customer service or visit our company website to obtain the relevant information.

Here are the introductions of shoutcast radio, BT download and video podcast function.

## **3.9.1 SHOUTcast Radio**

Select **SHOUTcast Radio** icon to get all free internet radio stations, press **OK** to select and play radio station, press **Return** to come back

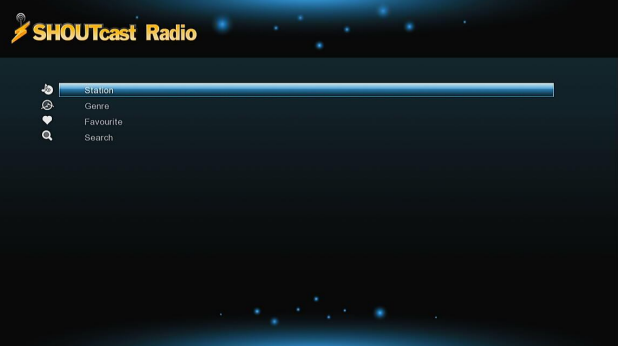

#### *Note:*

- When you enter the Digital Radio menu at the first time, it will take several seconds to download data from the Internet, please be patient to wait;
- For more about SHOUTcast, please refer to the website: www.shoutcast.com

#### **Station**

-All downloaded stations will be listed under this menu.

## **Genre**

-You can search for stations by genre (pop, rock, jazz, etc.) under this menu.

# **Favorite**

-Your favorite stations can be kept under this menu.

## **Search**

-You can search for stations with the on-screen virtual keyboard under this menu.

# **3.9.2 BT Download**

Select the **BitTorrent** icon on internet media menu. You can see the status of torrents download progress and configure the BT download settings in this menu. Press **Left/Right** button to enter into download menu and BT setup menu.

#### **Add a torrent**

Locate your torrent file in file manager menu,then press **OK** button to add the torrent to start downloading.

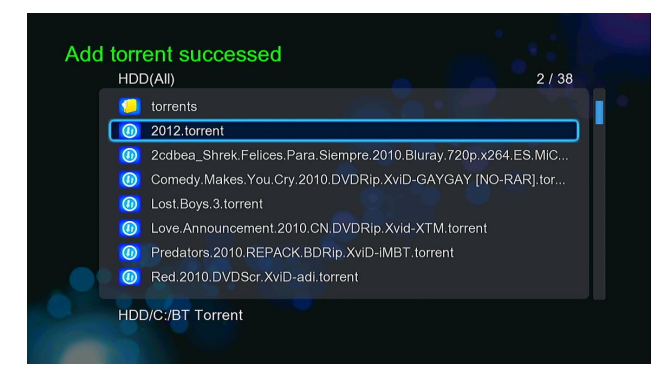

# **Download Menu**

After add the BT torrent files, the download progress can be displayed in this menu.

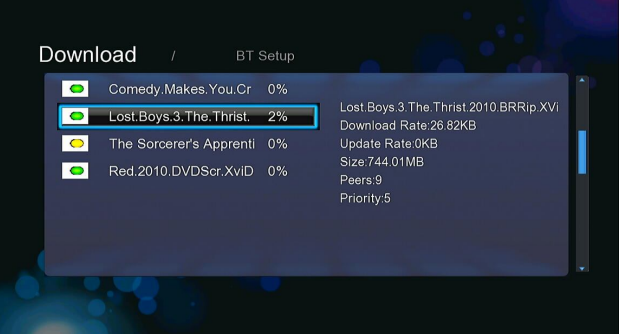

The following buttons can be used under this menu.

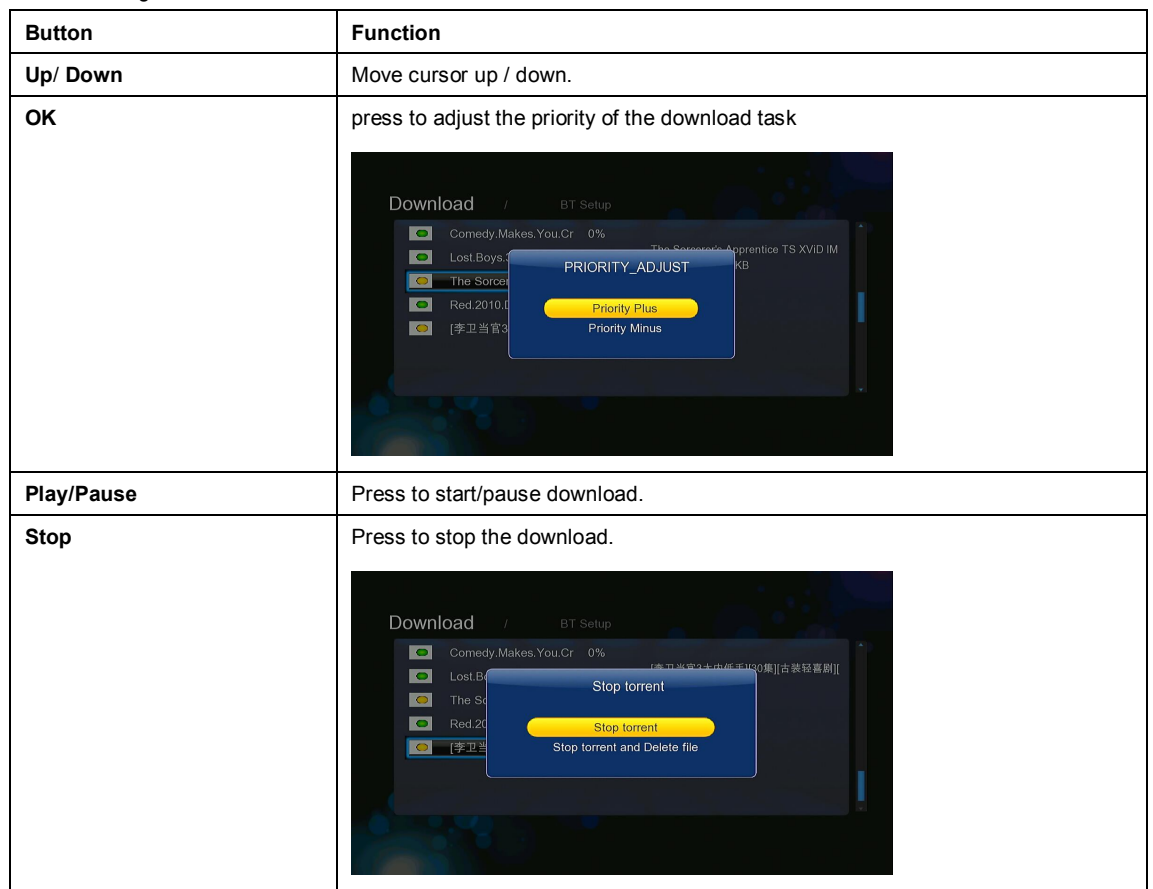

**Return** Return **Return** Return to the previous menu.

# **BT setup Menu**

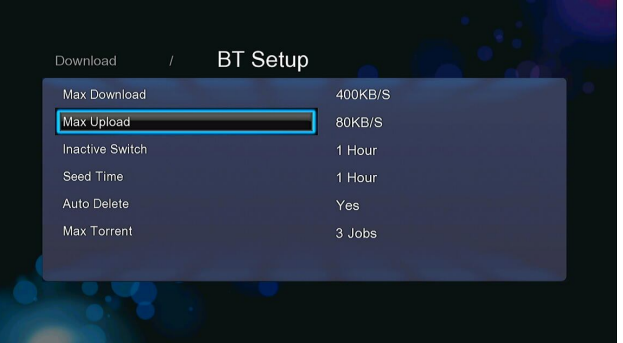

In the **BT Setup** menu, you can configure the following settings. Use **Up/Down** and **OK** to change the settings.

- -Set the maximum download rate.
- -Set the maximum upload rate.
- -Set the idle hours to start the next download automatically.
- -Set the seeding hours.
- -Set to delete the finished torrent files automatically or not.
- -Set the maximum number of simultaneous download tasks.

#### **3.10 Web Browser**

The following buttons can be used during webpage browsing.

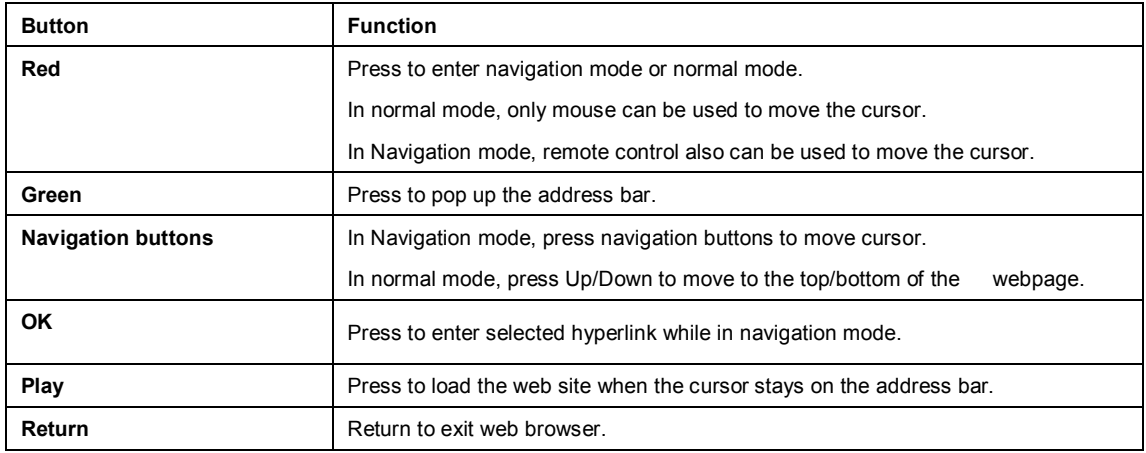

#### **3.11 SAMBA Server and Client**

This player can be used either as a SAMBA Server or as a client.

# **3.11.1 SAMBA Client**

-You can stream media files shared on the home network. Please refer to '*3.5.2 A/V Streaming via Network*' for more details.

# **3.11.2 SAMBA Server**

-This product functions as a NAS (Network Attached Storage) device when it is attached to the home network via WLAN. This feature allows users to store and retrieve large amounts of data from their own local network.

-When the network connection is done correctly and ready for use, please turn on **SAMBA** function in the setup menu in advance (refer to *3.1.5* **Changing Network Settings** for more details), and then type in: \\IP Address or \\Host name in the Run window (click Run in the start menu) or in the address bar of a web browser, for example Internet Explorer on your PC (if the IP address of the product is 192.168.0.9, please type in: \\192.168.0.9), and click OK or press the Enter button on the keyboard.

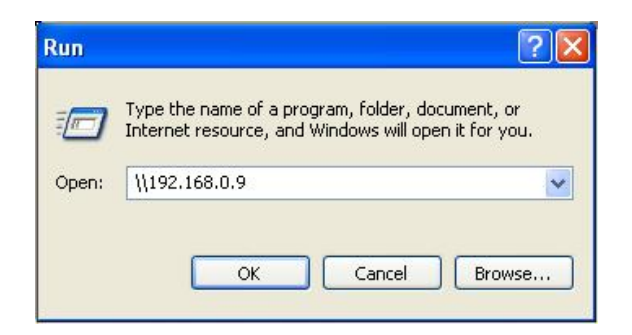

Under Windows Vista and Windows 7, please type in:  $\12.168.0.9$  at the search bar, then press the Enter button on the keyboard.

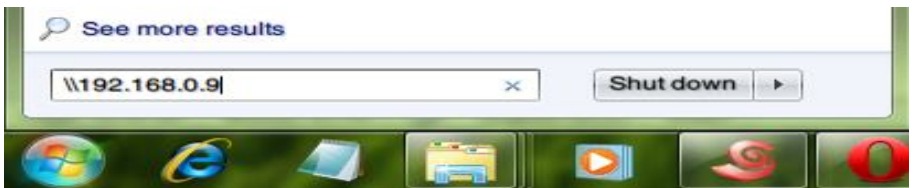

You can then manage the files stored on the internal hard disk of the product. In this way, you can also playback and copy files via network between your PC and the internal hard disk of this product.

## *Note:*

 Make sure the player is connected properly to WLAN with Internet access, please refer to '*3.1.5 Changing Network Settings*' for more details;

# **3.12 FTP Server**

This product can also function as a FTP Server when it is attached to your home network via wired or wireless connection.

#### **3.12.1 FTP Server Configuration**

-You can configure the username and password of the FTP Server. Please refer to '*3.1.5 Network setup'* on doing so.

On your product,

- Assign a manual Fixed IP address for the product, for example 192.168.0.9 when you connect to your router either via wired or wireless connection.
- Assign the same subnet mask as your router, usually 255.255.255.0 and the gateway of your router (router's local IP address, usually 192.168.xxx.xxx). Please refer to your router documentation on getting these information from your router.
- Key in your router DNS IP address (primary or secondary)

#### On your router,

- Configure FTP Server within your router's Virtual Server setting and key in the above IP address in example, 192.168.0.9 and change the public port to 21 and private port to 21 which is by default.
- For your convenience, you can also choose to enable Dynamic DNS and sign up for a free DDNS domain at any of the website providing such free services. An example would be www.dyndns.com
- At your router's DDNS page, key in your host name and enter the same user name and password when you create a DDNS account. Please refer to your router documentation on getting these information from your router.

#### **3.12.2 Accessing from a FTP program**

Using your favorite FTP application on your PC, an example would be ALFTP, which can be downloaded from

At the FTP program connection page, you can either connect using your router's WAN IP address or via your DDNS host name.

Be sure to start the FTP service with your User Name and Password as discussed at **FTP,** '*3.1.5 Network setup'*

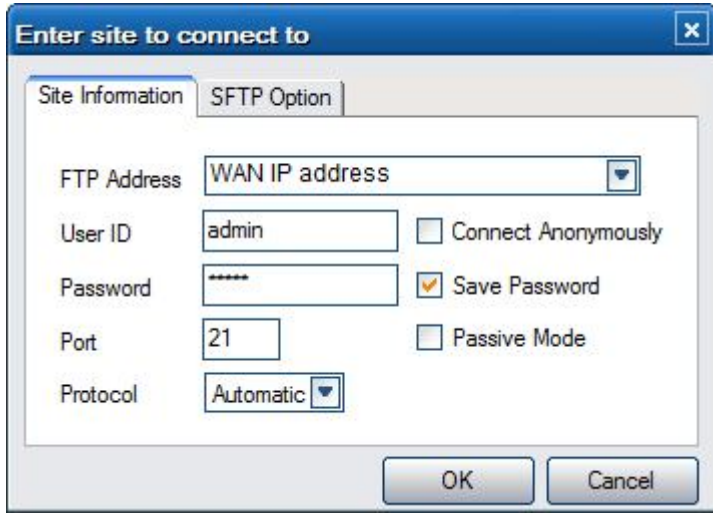

FTP Address: Your router's WAN IP address

User ID: The User Name which was set under **FTP,** '*3.1.5 Network setup'*

Password: The Password which was set under **FTP, '** *3.1.5 Network setup'*

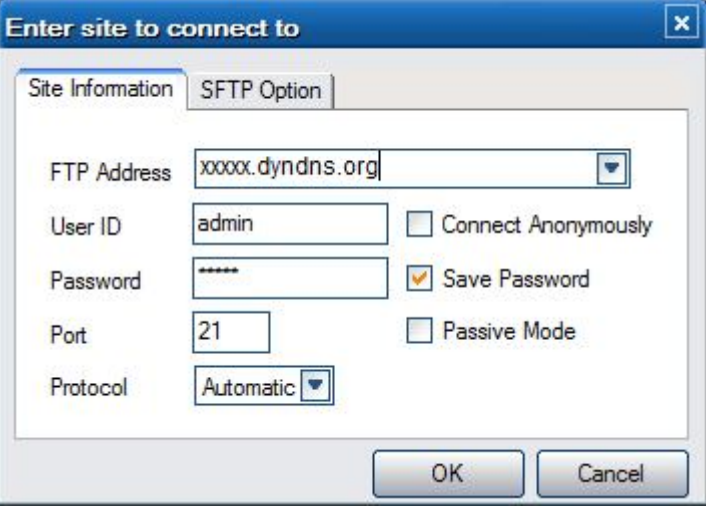

FTP Address: Your DDNS host name

User ID: The User Name which was set under **FTP, '** *3.1.5 Network setup'*

Password: The Password which was set under **FTP, '** *3.1.5 Network setup'*

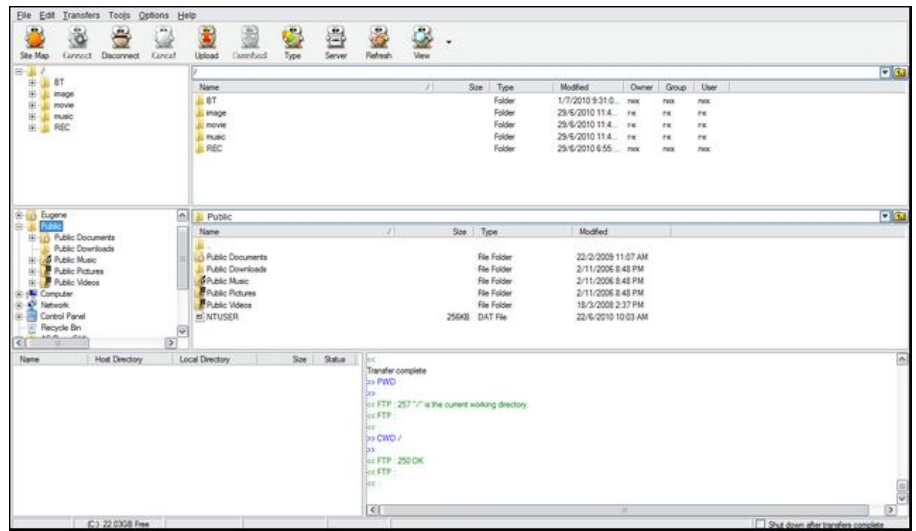

After login is successful, you will be able to upload/download files via FTP Server.

# **3.13 Remote Management**

This product comes with a unique remote management feature that allows user to remotely access from the internet to operate the following functions on the product via a built-in HTTP server.

## **Remote Control**

Using the on-screen virtual remote control and use it like you would with the hand-held

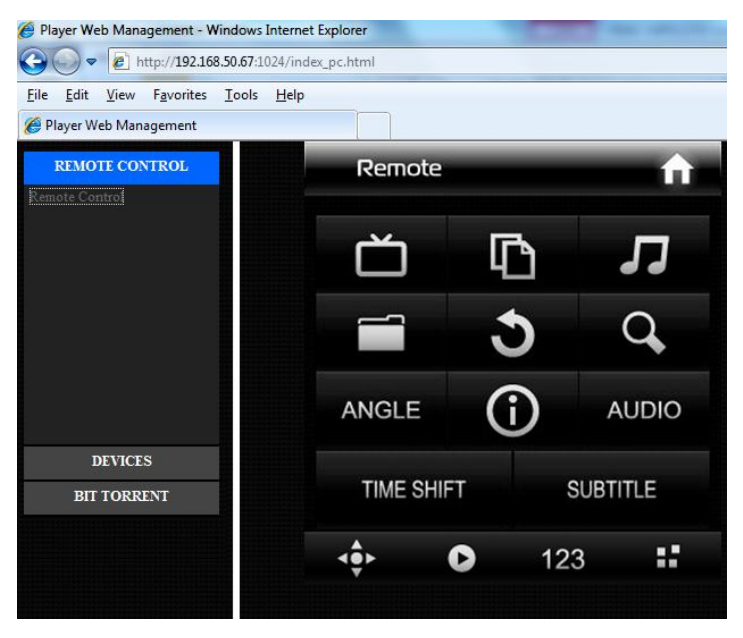

# **BitTorrent management**

View and manage your BitTorrent tasks remotely over the internet.

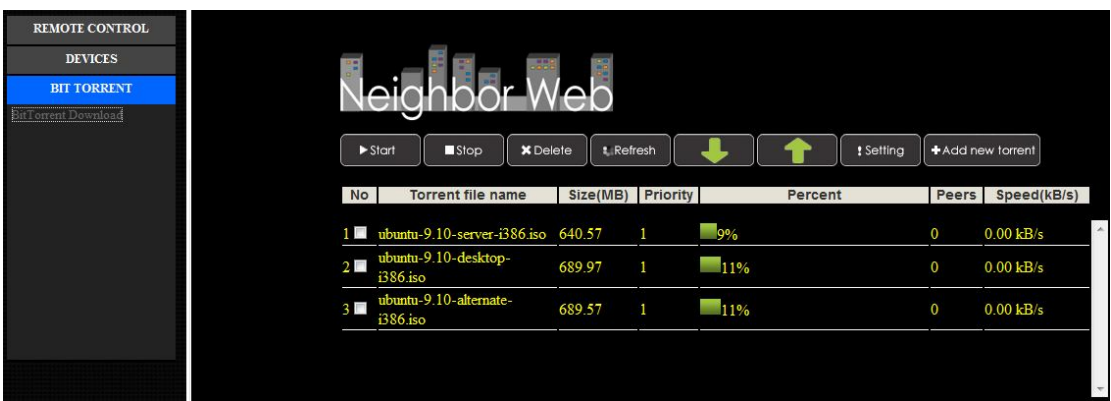

# **HTTP Server configuration**

On your product,

Assign a manual Fixed IP address for the product, for example 192.168.0.9 when you connect to your router either via wired or wireless connection.

- Assign the same subnet mask as your router, usually 255.255.255.0 and the gateway of your router (router's local IP address, usually 192.168.xxx.xxx). Please refer to your router documentation on getting these information from your router.

Key in your router DNS IP address (primary or secondary)

On your router,

- Configure HTTP Server within your router's Virtual Server setting and key in the above IP address in example, 192.168.0.9 and change the public port to 1024 and private port to 80 which is by default.

For your convenience, you can also choose to enable Dynamic DNS and sign up for a free DDNS domain at any of the website providing such free services. An example would be www.dyndns.com

At your router's DDNS page, key in your host name and enter the same user name and password when you create a DDNS account. Please refer to your router documentation on getting these information from your router.

To access via HTTP server in your local network, launch a web browser such as Internet Explorer, Firefox or Safari, and at the address bar, key in **http://192.168.0.9:1024** where **192.168.0.9** is the IP address of your product.

To access via HTTP server from out of your local network, launch a web browser such as Internet Explorer,Firefox or Safari, and at the address bar, key in either

- **http://123.456.789.000:1024** where **123.456.789.000** is the WAN IP address of your router. Please refer to your router documentation on getting this information from your router.

**Or**

- Key in **http://DDNS-HOST-NAME:1024**, where **DDNS-HOST-NAME** is the host name which you have signed up for at your desired DDNS service provider.

#### **4 Upgrading the Firmware**

The firmware is the operating system (OS) installed on the device. Firmware upgrades can bring new features, improvements and bug fixes.

**Step 1**, Copy 'install.img' to the root directory of a USB stick, and connect it to the USB HOST port of the player.

**Step 2**, Press and hold the **Power** button on the front panel, and do not loosen.

**Step 3**, Plug the power cable into the DC IN jack, wait for about 5 seconds or more, and then loosen your finger on the **Power** button;

Firmware installation will start. There is another way for upgrading. Please refer to **USB Update** in chapter '*3.1.6* **Miscellaneous**' for more details.

# **5.1 Specifications**

# **I/O INTERFACES SUPPORTED:**

- **Gigabit Network Adapter** 
	- $\bullet$  3.5" SATA HDD
	- USB 3.0 Device port (compatible to USB 2.0 )
	- USB 2.0 HOST port (compatible to USB 1.1)
	- **•** Memory Card slot (supports SD/MMC)
	- Composite (CVBS) A/V jack
	- Component Y/Pb/Pr jack
	- **•** ANT.RF IN/OUT socket
	- HDMI V1.3 interface
	- S/PDIF Optical & Coaxial jack
	- $\bullet$  DC-IN 12V 2A

#### **NETWORK FEATURE**

- **10/100/1000Mbps Auto-Negotiation Ethernet**
- 802.11b/g/n WLAN, up to 300Mbps (supported by optional WLAN USB Adapter)

#### **FILE SYSTEM SUPPORTED:**

● FAT/FAT32/NTFS/HFS+/EXT3

#### **CONTENT FORMATS SUPPORTED:**

AVI/MKV/TS/MPG/MP4/MOV/VOB/ISO/IFO/DAT/WMV/RM/RMVB, resolution up to

720p/1080i/1080p

- $\bullet$  MP3/OGG/WMA/WAV/FLAC/APE
- HD JPEG/BMP

## **VIDEO CODECS SUPPORTED:**

- $\bullet$  MPFG-1
- $\bullet$  HD MPEG-2
- HD MPEG-4 SP/ASP/AVC (H.264)
- $\bullet$  WMV9 (VC-1)
- RealNetworks (RM/RMVB) 8/9/10, up to 720p

#### **AUDIO CODECS SUPPORTED:**

- MP2/3, OGG Vorbis, WMA Standard (DRM, and Advanced Profile not supported), PCM, LPCM, RA,
- DTS, Dolby Digital, Dolby Digital Plus, Dolby TrueHD)

## **SUBTITLE FORMATS SUPPORTED:**

SRT, SMI, SSA,SUB, IDX+SUB

*Note:* The specifications and design of this product are subject to change without notice.

#### **5.2 Frequently Asked Questions**

*Question 1. When I try to disconnect the USB device, I keep on getting "The device 'Generic volume' cannot be stopped right now. Try stopping the device again later." message, what should I do?* 

**Answer:**

Close any program that might be accessing data on the player, including Windows® Explorer. If it does not work, close all programs and wait for another 20 seconds, then try the green arrow icon again. If it still does not work, you should shut down the player and disconnect the USB cable.

#### *Question 2. I find new file names and folder names that I never created before or they have strange gibberish names.*

#### **Answer:**

Most likely, the player's file allocation table (FAT) has been corrupted. This might be due to the player shutting down (due to low battery power) while reading or writing to your computer by the USB connection. Windows and Macintosh often write extra files to the hard disk such as finder.def or System volume info. These are normal and will not do any harm to the player.

# *Question 3. I used my player to transfer files back and forth between different computers. Will defragmenting the player hard disk do any harm to it?*

#### **Answer:**

Defragmenting the player hard disk may be useful after having transferred many files to and from the player. It is never harmful to use the defragment on the player. Make sure no other programs are running while using the Windows® defragment utility. Make sure you have connected the player with the external power adapter during this procedure.

#### *Question 4. My files have disappeared from the player.*

#### **Answer:**

Make sure that you browse your files via the correct browser mode which means correct filtered views such as Photos, Music, or Movies.

#### *Question 5. During power on, why does the TV will have a short flashing, blue screen or screensaver?*

#### **Answer:**

This is normal, when the system initializes, it will setup the corresponding parameters so it can output the correct video signal to the TV, during the initializing time, the TV will receive incorrect signals or the signals will not be stable and will cause the TV screen to flash, some TV's will treat this as no signal, and will display a blue screen or screensaver.

#### *Question6. Why couldn't the player find the hard disc?*

#### **Answer:**

You need format the hard disk on the player before usage. If hard disc failure occurs in file manager, please backup your data and format your HDD on the player.

#### *Question7. Why the transmission speed of my HDD can't up to 3Gbps or higher when connected to PC?*

#### **Answer:**

Make sure there is a USB 3.0 host controller installed on your PC, the transmission speed is related with HDD itself and also the configuration of PC.

#### *Question8. Why I can't find my USB drive in file manager?*

#### **Answer:**

Try to replace a short USB cable or plug in the power cable to your USB drive. You are suggested to plug in one USB drive at the same time.